# GAMINGXTrust.

# **SOFTWARE GUIDE** REDEX **WIRELESS GAMING MOUSE**

Bedienungsanleitung | Mode d'emploi | Gebruikershandleiding | Manuale utente | Manual del usuario | Guia do utilizador | Brukerveiledning | Bruksanvišning | Käyttöopas | Brugšvejledning | Instrukcja obsługi | Návod k použit | Návod na používanie | Használati útmutató | Manual de<br>utilizare | Ръководство за потребителя | Еукεрібло хрńопс | Kullanıcı kılavuzu |

 $\circ$  $\circ$ 

<span id="page-1-0"></span>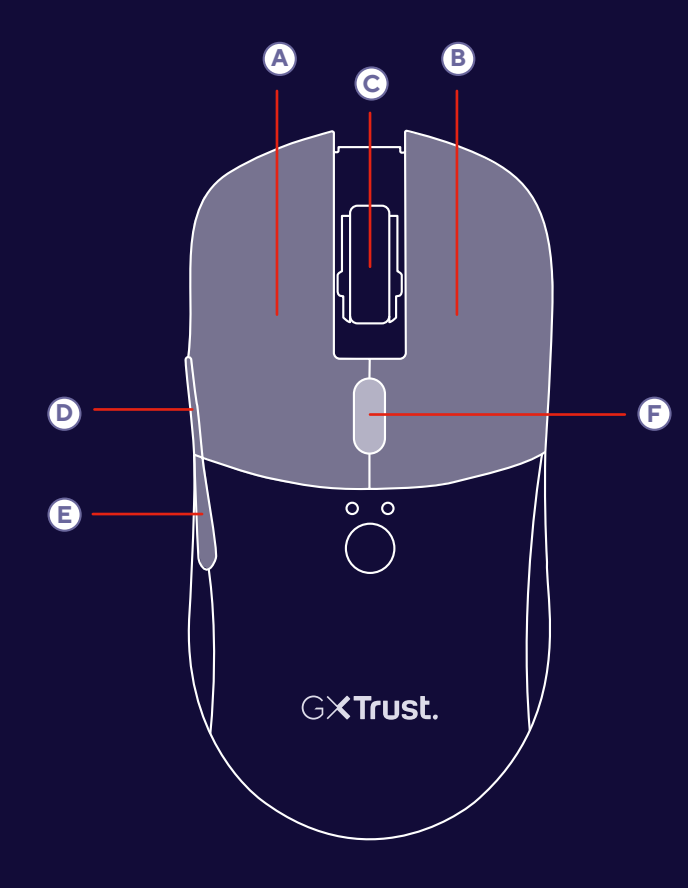

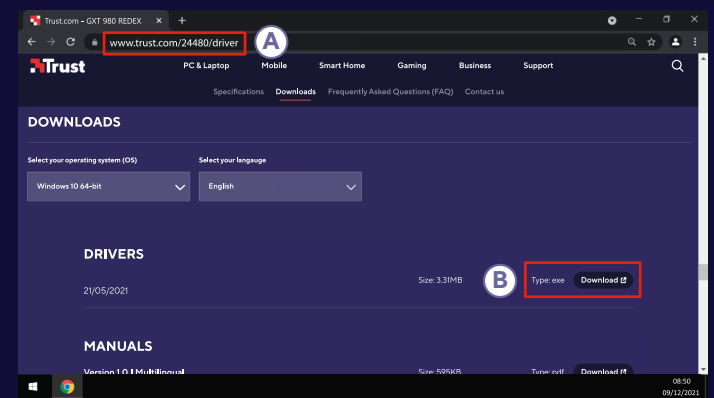

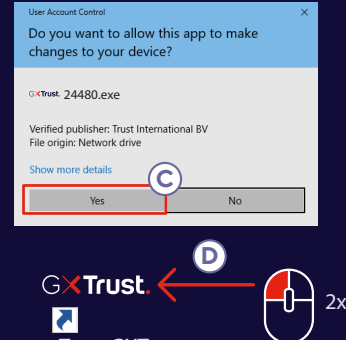

Trust GX T 980 Gami n g Mous e

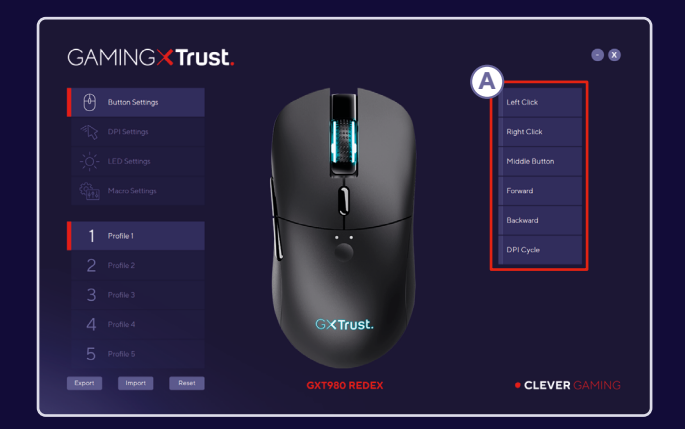

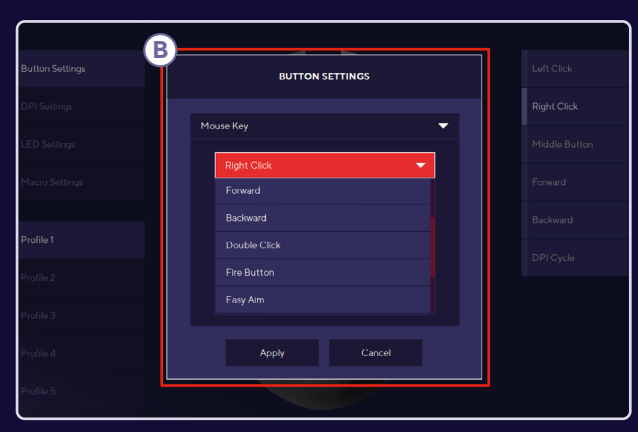

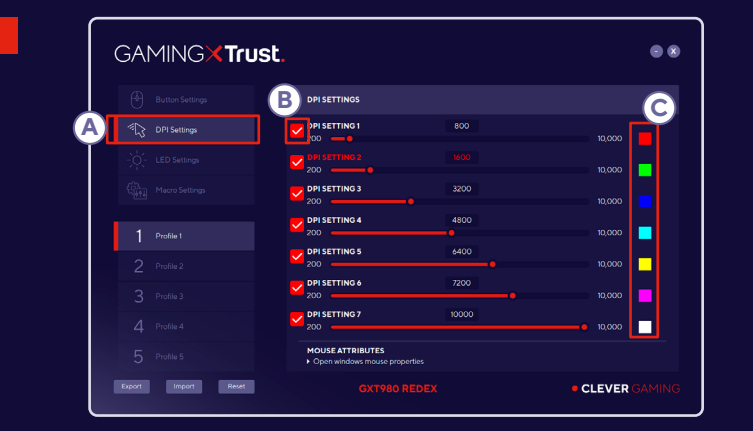

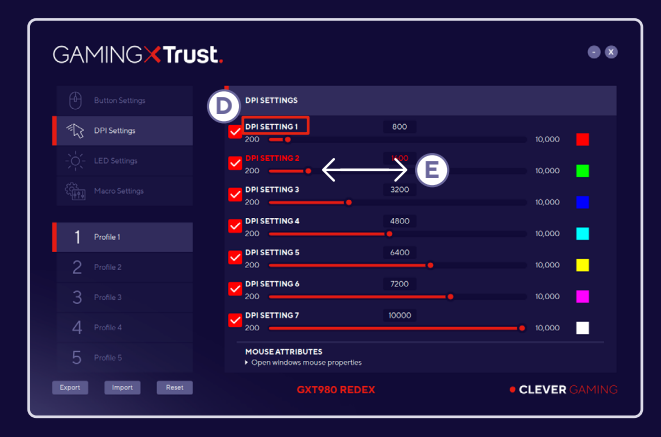

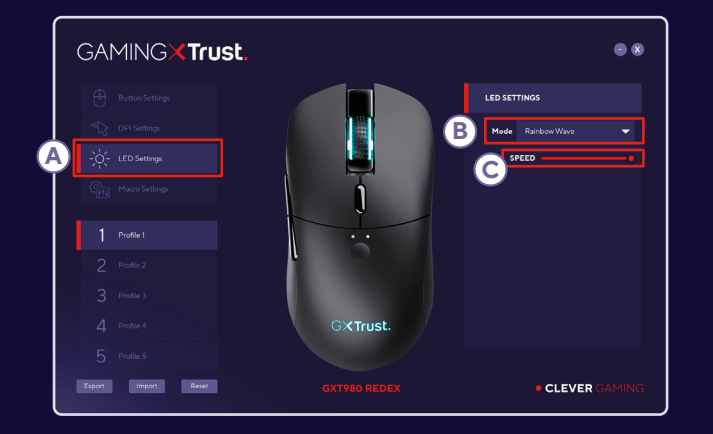

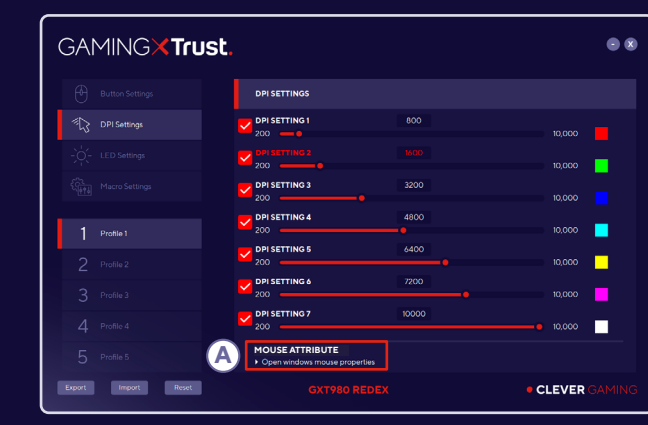

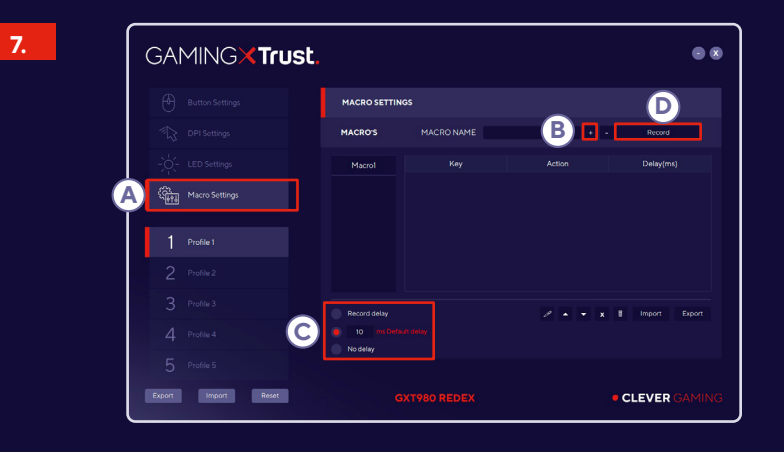

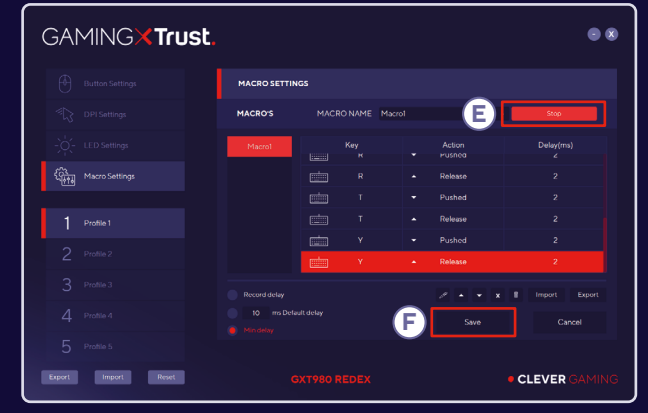

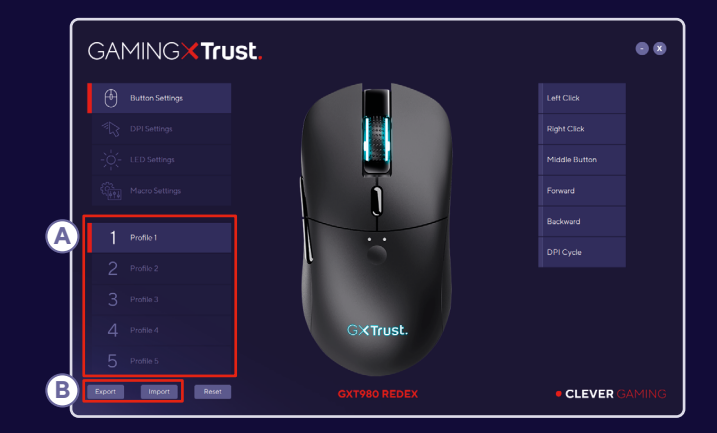

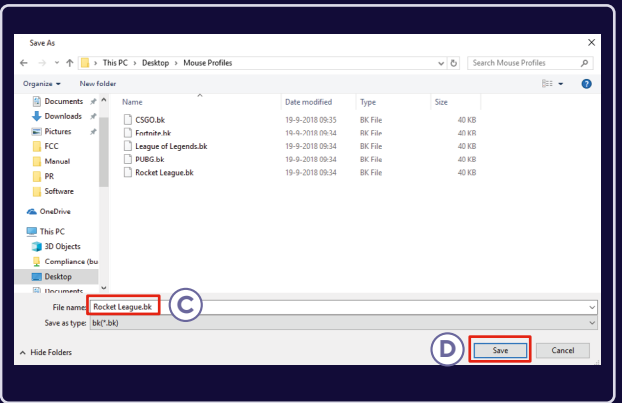

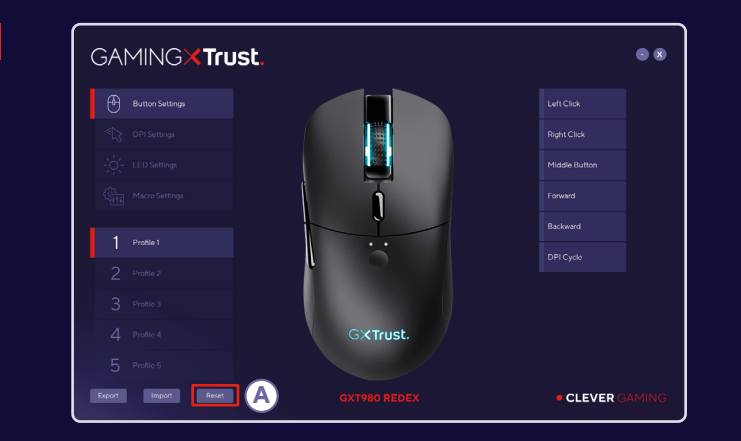

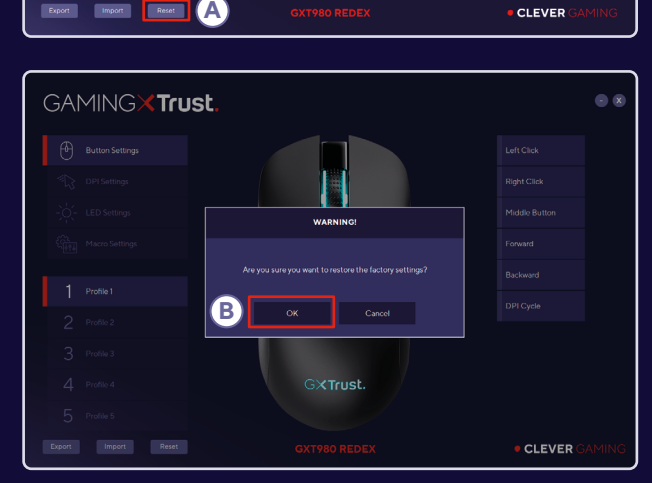

# **USER GUIDE**

# **INDEX**

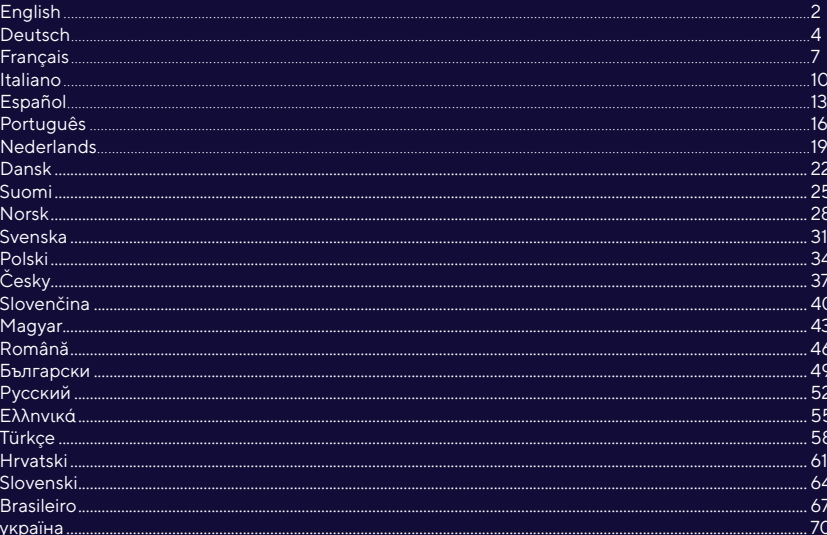

#### **1. MOUSE BUTTON LAYOUT**

- Mouse Button 1 (Default = Left Mouse Button)
- **B** Mouse Button 2 (Default = Right Mouse Button)
- Mouse Button 3 (Default = Mid click)
- Mouse Button 4 (Default = Forward)
- Mouse Button 5 (Default = Backward)
- Mouse Button 6 (Default = DPI)

### **2. INSTALLATION**

- △ Open the internet browser and go to www.trust.com/24480/driver.
- **B** Click the "Download EXE" Mouse Button to download the software.
- C Click on the "24480 X exe" and follow the installation wizard.
- **O** Click on the "TRUST GXT 980 Gaming Mouse" shortcut to start the software. You can now start to configure the mouse. In the manual will be referred to 'Save' to update the mouse.

Updating the mouse can take up to 20 seconds depending on your system.

### 3. MOUSE BUTTON PROGRAMMING Assign a function

C Click on the Button you want to reassign

- **B** Click on the function you want to assign.
	- Click on 'Apply, the mouse is being updated.

At least one Mouse Button has to be assigned as "Left Click".

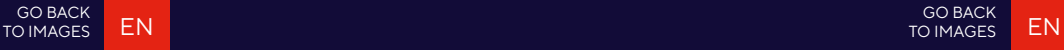

#### **4. REPORT RATE & DPI SETTINGS**

- Click on the 'DPI' tab.
- Click on the checkbox next to the DPI number to enable or disable this DPI level.
- Choose a LED color for each DPI setting.
- Click on the 'DPI' button.
- Change the DPI level by dragging the respective bar.

### **5. LIGHT SETTINGS** Change the Lighting

- Click on the 'LED' tab.
- **B** Change the light mode.
- Change the animation speed.

#### **6. OTHER SETTINGS** Mouse Parameter

Click on the 'DPI' tab.

Change the Windows acceleration, Windows pointer speed, Windows scroll speed or Windows doubleclick speed by dragging the respective cursor.

### **7. MACRO SETTINGS**

- Click on the 'Macro Settings' button.
- Click on '+' to create a new macro.
- G Set the delay time between each action.
- Click 'Record' to Record the macro. Now enter your preferred macro sequence.
- Click 'Stop' to Stop the macro. (max. 44 actions) Click on 'Save'.
	- The created macro is now available under the 'Macro' function.

*To assign a macro follow step 3 of this manual.*

### **8. PROFILE SETTINGS** Select, Save or Load a profile

- $\bigodot$  Select one of the 5 profiles by clicking on the preferred profile.
- Click on 'Export' to save a setup, Click on 'Import' to load a setup
- Enter a name for the mouse setup you want to save, or choose the preferred profile to load.
- **O** Click on 'Save' to save the setup, click on 'Open' to load the setup. Click on 'Save' Your mouse setup is now saved or updated to your mouse.

### **9. RESET DEFAULT SETTINGS**

- C Click on 'RESET' to reset the current profile to factory default.
- Click on 'OK' to reset the current profile to factory default.

#### **TROUBLE SHOOTING**

**Problem** The software is not starting.

#### **Solution**

Make sure the TRUST GXT 980 mouse is connected and try to start the software again.

GO BACK TO IMAGES

If your problem is not solved, please contact the help desk at **www.trust.com/24480/faq**

#### GO BACK [TO IMAGES](#page-1-0)

#### <span id="page-7-0"></span>**1. MOUSE BUTTON LAYOUT**

- Taste 1 (Standardfunktion = linke Maustaste)
- **O** Taste 2 (Standardfunktion = rechte Maustaste)
- Taste 3 (Standardfunktion = Mittelklick)
- **D** Taste 4 (Standardfunktion = vorwärts)
- Taste 5 (Standardfunktion = rückwärts)
- Taste 6 (Standardfunktion = DPI)

### **2. INSTALLATION**

- Besuchen Sie mit Ihrem Internetbrowser die Website www.trust.com/24480/driver.
- **B** Klicken Sie auf die Schaltfläche "Download EXE", um die Software herunterzuladen.
- G. Klicken Sie auf 24480. X exe" und folgen Sie den Anweisungen des Installationsassistenten.
- **D** Klicken Sie auf die Verknüpfung "TRUST GXT 980 Gaming Mouse", um die Software zu starten. Sie können nun mit der Konfiguration der Maus beginnen. In der Bedienungsanwendung wird in diesem Zusammenhang auf "Save" verwiesen, um die Maus zu aktualisieren.

*Die Aktualisierung der Maus kann je nach dem von Ihnen verwendeten System bis zu 20 Sekunden dauern.*

### **3. TASTENPROGRAMMIERUNG** Zuweisen einer Funktion

- Klicken Sie auf die Taste, deren Funktion Sie ändern möchten.
- Klicken Sie auf die Funktion, die Sie der Taste zuweisen möchten. Klicken Sie auf die Funktion, die Sie der Taste zuweisen möchten.

*Mindestens eine Taste muss als "Left Click" konfiguriert sein.*

### **4. ABTASTRATE UND DPIEINSTELLUNGEN**

- **G** Klicken Sie auf den Menüreiter "DPI".
- Klicken Sie auf das Auswahlkästchen neben dem DPIWert, um die betreffende DPIEinstellung zu aktivieren oder zu deaktivieren.
- Wählen Sie für jede DPIEinstellung eine LEDFarbe aus.
- **O** Klicken Sie auf die Schaltfläche "DPI".
- Verschieben Sie die entsprechende Leiste, um die DPIEinstellung zu ändern.

### **5. LICHTEINSTELLUNGEN** Ändern des Lichteffekts

- **A** Klicken Sie auf den Menüreiter I FD"
- $\bullet$  Ändern Sie den Beleuchtungsmodus.
- Ändern Sie die Animationsgeschwindigkeit.

### **6. SONSTIGE EINSTELLUNGEN** Mouse Parameter

**A** Klicken Sie auf den Menüreiter "DPI".

Verschieben Sie den entsprechenden Cursor, um die Beschleunigung, die WindowsZeigergeschwindigkeit, die WindowsScrollgeschwindigkeit oder die WindowsDoppelklickgeschwindigkeit zu ändern.

### **7. MACRO SETTINGS**

- **A** Klicken Sie auf die Schaltfläche "Macro Settings".
- **B** Klicken Sie auf ...+", um ein neues Makro zu erstellen.
- Stellen Sie die Verzögerungszeit zwischen den einzelnen Aktionen und/oder die Anzahl der gewünschten Wiederholungen ein.
- Klicken Sie auf 'Record', um mit der Aufzeichnung des Makros zu beginnen. Führen Sie nun die gewünschte Makrosequenz aus.
- Klicken Sie auf 'Stop', um die Aufzeichnung des Makros zu beenden. (max. 44 Aktionen) Klicken Sie auf Save"

Das erstellte Makro ist jetzt unter der Funktion "Macro" verfügbar.

*Um ein Makro zuzuweisen, befolgen Sie Schritt 3 im vorliegenden Handbuch.*

DE

<span id="page-8-0"></span>**8. PROFIL-EINSTELLUNGEN** Profile auswählen, speichern und laden

- Wählen Sie eines der 5 Profile aus, indem Sie auf das gewünschte Profil klicken.
- **B** Klicken Sie auf "Export", um eine Konfiguration zu speichern, oder klicken Sie auf "Import", um eine Konfiguration zu laden.
- Geben Sie einen Namen für die zu speichernde Mauskonfiguration ein bzw. wählen Sie das zu ladende Profil aus.
- **O** Klicken Sie auf "Save", um die Konfiguration zu speichern oder klicken Sie auf "Open", um die Konfiguration zu laden.

Klicken Sie auf "Save". Ihre Mauskonfiguration wird nun gespeichert oder auf Ihrer Maus aktualisiert.

### **9. WIEDERHERSTELLEN DER STANDARDEINSTELLUNGEN**

- **(2)** Klicken Sie auf "RESET", um das aktuelle Profil auf seine werkseitigen Grundeinstellungen zurückzusetzen.
- **B** Klicken Sie auf "OK", um das aktuelle Profil auf seine werkseitigen Grundeinstellungen zurückzusetzen.

#### **1. CONFIGURATION DES BOUTONS**

- **C** Bouton 1 (fonction par défaut = clic gauche de la souris)
- $\bigoplus$  Bouton 2 (fonction par défaut = clic droit de la souris)
- Bouton 3 (fonction par défaut = clic milieu)
- $\bullet$  Bouton 4 (fonction par défaut = suivant)
- Bouton 5 (fonction par défaut = précédent)
- Bouton 6 (fonction par défaut = DPI)

### **2. INSTALLATION**

- Ouvrez le navigateur Internet et allez à l'adresse www.trust.com/24480/driver.
- Cliquez sur le bouton « Download EXE » pour télécharger le logiciel.
- Cliquez sur « 24480. X exe » et suivez l'assistant d'installation.
- Cliquez sur le raccourci « TRUST GXT 980 Gaming Mouse » pour démarrer le logiciel. Vous pouvez maintenant configurer la souris. Conformément au manuel, le bouton « Save » [appliquer] permet de mettre à jour la souris.

*En fonction de votre système, la mise à jour de la souris peut prendre jusqu'à 20 secondes.*

### **3. PROGRAMMATION DES BOUTONS** Attribuer une fonction

- Cliquez sur le bouton que vous souhaitez réattribuer.
- **B** Cliquez sur la fonction que vous souhaitez attribuer. Cliquez sur « Apply » [appliquer], la souris est mise à jour.

*Au moins un bouton doit être attribué comme « Left Click » [clic gauche].*

#### **FEHLERBEHEBUNG**

**Problem** Die Software startet nicht.

#### **Lösung**

Vergewissern Sie sich, dass die TRUST GXT 980 Maus angeschlossen ist und versuchen Sie, die Software erneut zu starten.

If your Falls das Problem fortbesteht, wenden Sie sich bitte unter **www.trust.com/24480/faq** an unseren Helpdesk.

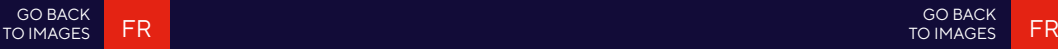

### **4. LE TAUX DE RAPPORT & ET LES PARAMÈTRES DPI**

- Cliquez sur l'onglet « DPI ».
- Cochez ou décochez la case en face du numéro DPI pour activer ou désactiver ce niveau de DPI.
- Choisissez une couleur LED pour chaque paramètre DPI.
- Cliquez sur le bouton « DPI ».
- Modifier le niveau de DPI en faisant glisser la barre concernée.

### **5. PARAMÈTRES DE LUMINOSITÉ** Modifier l'effet d'éclairage

- Cliquez sur l'onglet « LED » [effet].
- **B** Modifier le mode d'éclairage.
- **O** Modifier la vitesse d'animation.

### **6. AUTRES PARAMÈTRES** Mouse Parameter

Cliquez sur l'onglet « DPI »

Modifier l'accélération, la vitesse du pointeur Windows, la vitesse de défilement Windows ou la vitesse du double-clic Windows en déplaçant le curseur concerné.

### **7. PARAMÈTRES DES MACROS**

- Cliquez sur le bouton « Macro Settings ».
- Cliquez sur « + » pour créer une nouvelle macro.
- Paramétrez le délai entre chaque action et/ou le paramètre des boucles/répétitions.
- Cliquez sur 'Record' pour commencer à enregistrer la macro. Saisissez à présent votre séquence de macros préférée.
- Cliquez sur 'Stop' pour arrêter d'enregistrer la macro. (44 actions max.) Cliquez sur « Save » [confirmer].
	- La macro créée est à présent disponible sous la fonction « Macro ».

*Pour attribuer une macro, suivez l'étape 3 de ce manuel.*

### **8. PARAMÈTRES DU PROFIL** Sélectionner, enregistrer ou charger un profil

- Sélectionnez l'un des 5 profils en cliquant sur le profil souhaité.
- Cliquez sur « Export » [enregistrer sous] pour enregistrer une configuration. Cliquez sur « Import » [charger le fichier] pour charger une configuration.
- Entrez un nom pour la configuration de la souris que vous souhaitez enregistrer, ou choisissez le profil souhaité à charger.
- Cliquez sur « Save » [enregistrer] pour enregistrer la configuration, cliquez sur « Open » [ouvrir] pour charger la configuration.

Cliquez sur « Save » [appliquer] → Votre configuration de souris est à présent enregistrée ou mise à jour dans votre souris.

### **9. RESTAURER LES PARAMÈTRES PAR DÉFAUT**

- C Cliquez sur « RESET » [restaurer] pour restaurer les paramètres par défaut pour le profil actuel.
- Cliquez sur « OK » [restaurer] pour restaurer les paramètres par défaut pour le profil actuel.

#### **DÉPANNAGE**

### **Problème** Le logiciel ne démarre pas.

#### **Solution**

- Assurez-vous que la souris TRUST GXT 980 est connectée et réessayez de démarrer le logiciel.

GO BACK [TO IMAGES](#page-1-0)

Si votre problème persiste, veuillez contacter l'assistance technique via l'adresse **www.trust.com/24480/faq**

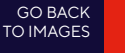

#### <span id="page-10-0"></span>**1. LAYOUT DEI PULSANTI**

- $\bigcirc$  Pulsante 1 (funzione predefinita = pulsante sinistro del mouse)
- Pulsante 2 (funzione predefinita = pulsante destro del mouse)
- $\bigodot$  Pulsante 3 (funzione predefinita = clic centrale)
- $\bullet$  Pulsante 4 (funzione predefinita = avanti)
- $\bigodot$  Pulsante 5 (funzione predefinita = indietro)
- Pulsante 6 (funzione predefinita = DPI)

### **2. INSTALLAZIONE**

- Aprire il browser Internet e andare su www.trust.com/24480/driver.
- Fare clic sul pulsante "Download EXE" per scaricare il software.
- G Fare clic su "24480 X.exe" e seguire la procedura di installazione guidata.
- Fare clic sulla scelta rapida "TRUST GXT 980 Gaming Mouse" per avviare il software. Ora è possibile iniziare a configurare il mouse. Nel manuale si fa riferimento al comando 'Save' per aggiornare il mouse.

*L'aggiornamento del mouse può richiedere fino a 20 secondi, a seconda del sistema in uso.*

### **3. PROGRAMMAZIONE DEI PULSANTI** Assegnazione di una funzione

- **C** Fare clic sul pulsante che si desidera riassegnare.
- Fare clic sulla funzione che si desidera assegnare.
	- Fare clic su 'Apply'. Il mouse viene aggiornato.

 *È necessario assegnare almeno un pulsante al comando "Left Click".*

IT

### **4. FREQUENZA DI REPORT E IMPOSTAZIONI DPI**

- Fare clic sulla scheda 'DPI'.
- Fare clic sulla casella accanto al numero DPI per attivare o disattivare questo livello DPI.
- Scegliere un colore LED per ciascuna impostazione DPI.
- **O** Fare clic sul pulsante 'DPI'.
- **A** Modificare il livello DPI trascinando la relativa barra.

### **5. IMPOSTAZIONI DELLA LUCE** Modifica dell'Effetto luminoso

- **Co.** Fare clic sulla scheda 'LED'.
- **B** Modificare la modalità di luce.
- Modificare la velocità di animazione.

### **6. MOUSE PARAMETER** Mouse Parameter

**C** Fare clic sulla scheda 'DPI'.

Modificare l'Accelerazione, la velocità del cursore Windows, la velocità di scorrimento di Windows o la velocità di doppio clic di Windows trascinando il rispettivo cursore.

### **7. IMPOSTAZIONI DELLE MACRO**

- **C** Fare clic sul pulsante 'Macro Settings'.
- **B** Fare clic su ' + ' per creare una nuova macro.
- Impostare il ritardo tra un'azione e l'altra e/o l'impostazione di ciclo/ripetizione.
- Fare clic 'Record' su per iniziare a registrare la macro. A questo punto, inserire la sequenza macro preferita.
- Fare clic 'Stop' su per interrompere la registrazione della macro. (max. 44 azioni) Fare clic su 'Save'.

La macro creata sarà disponibile sotto la funzione 'Macro'.

*Per assegnare una macro, seguire la Fase 3 del presente manuale.*

IT

<span id="page-11-0"></span>**8. IMPOSTAZIONI DEI PROFILI** Selezionare, salvare o caricare un profilo

- Selezionare uno dei 5 profili facendo clic su quello preferito.
- **B** Fare clic su 'Export' per salvare una configurazione, fare clic su 'Import' per caricare una configurazione.
- Inserire un nome per la configurazione del mouse che si desidera salvare oppure scegliere il profilo preferito da caricare.
- Fare clic su 'Save' per salvare una configurazione, fare clic su 'Open' per caricare la configurazione.

Fare clic su 'Save' La configurazione del mouse è stata salvata o aggiornata.

### **9. RIPRISTINO DELLE IMPOSTAZIONI DI DEFAULT**

- Fare clic su 'RESET' per ripristinare le impostazioni di fabbrica del profilo corrente.
- Fare clic su 'OK' per ripristinare le impostazioni di fabbrica del profilo corrente.

#### **RISOLUZIONE DEI PROBLEMI Problema**

#### **Soluzione**

Il software non si avvia.

- Assicurarsi che il mouse TRUST GXT 980 sia collegato e riprovare a avviare il software.

Se il problema persiste, contattare il servizio di assistenza tecnica su **www.trust.com/24480/faq**

### **1. DISTRIBUCIÓN DE LOS BOTONES**

- **C** Botón 1 (predeterminado = botón izquierdo del ratón)
- Botón 2 (predeterminado = botón derecho del ratón)
- Botón 3 (predeterminado = clic central)
- $\bullet$  Botón 4 (predeterminado = avance)
- Botón 5 (predeterminado = retroceso)
- Botón 6 (predeterminado = DPI)

### **2. INSTALACIÓN**

- Abra el navegador de Internet y visite www.trust.com/24480/driver.
- Haga clic en el botón "Download EXE" para descargar el software.
- **G** Haga clic en el archivo "24480 X.exe" y siga el asistente de instalación.
- **O** Haga clic en el acceso directo "TRUST GXT 980 Gaming Mouse" para iniciar el software. Ahora podrá comenzar a configurar el ratón. En el manual se hará referencia a la función "Save" [Aplicar] para actualizar el ratón.

*La actualización del ratón puede tardar hasta 20 segundos, en función del sistema.*

### **3. PROGRAMACIÓN DE BOTONES** Asignación de una función

**A** Haga clic en el botón que desee reasignar.

- **B** Haga clic en la función que desee asignar.
	- Haga clic en "Apply" [Aplicar] y el ratón se actualizará.

*Al menos un botón se debe asignar como "Left Click" [Clic izquierdo].*

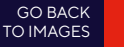

### **4. CONFIGURACIÓN DE LA TASA DE MUESTREO Y DPI**

- Haga clic en la ficha "DPI" [RENDIMIENTO.
- Haga clic en la casilla de verificación situada junto al número de DPI para habilitar o deshabilitar este nivel de DPI.
- Elija un color de LED para cada ajuste de DPI.
- $\bullet$  Haga clic en el botón "DPI".
- Cambie el nivel de DPI arrastrando la barra correspondiente.

### **5. CONFIGURACIÓN DE ILUMINACIÓN** Cambio del efecto de iluminación

- $\bullet$  Haga clic en la ficha "LED" [EFECTO].
- **B** Cambie el modo de iluminación.
- Cambie la velocidad de la animación.

#### **6. OTROS AJUSTES** Mouse Parameter

 $\bigcirc$  Haga clic en la ficha "DPI".

Cambie las opciones Acceleration [Aceleración], Windows pointer speed [Velocidad del cursor de Windows], Windows scroll speed [Velocidad de desplazamiento de Windows] o Windows doubleclick speed [Velocidad de doble clic de Windows]arrastrando el cursor correspondiente.

### **7. MACRO SETTINGS**

- Haga clic en el botón "Macro Settings".
- **B** Haga clic en "+" para crear una nueva macro.
- Establezca el tiempo de retraso entre cada acción o el ajuste de repetición o bucle.
- Haga clic en 'Record' para empezar a grabar la macro. Ahora, introduzca la secuencia de macro que desea.
- Haga clic en 'Stop' para detener la grabación de la macro (máx. 44 acciones). Haga clic en "Save".
	- La macro creada estará disponible en la función "Macro" [MACRO].
	- *Para asignar una macro, siga el paso 3 de este manual.*

# **8. CONFIGURACIÓN DE PERFIL** Seleccionar, guardar o cargar un perfil

- $\bigcirc$  Seleccione uno de los 5 perfiles haciendo clic en el perfil que desee.
- Haga clic en "Export" [GUARDAR COMO] para guardar una configuración, o en "Import" [CARGAR ARCHIVO] para cargar una configuración.
- Escriba el nombre de la configuración del ratón que desee guardar, o elija el perfil que desee cargar.
- Haga clic en "Save" [Guardar] para guardar la configuración, o en "OPEN" [ABRIR] para cargar la configuración.

Haga clic en "SAVE" [APLICAR]. La configuración del ratón se guarda o actualiza en el ratón.

### **9. RESTAURAR CONFIGURACIÓN PREDETERMINADA**

- Haga clic en "RESET" [RESTAURAR] para restablecer el perfil actual a los valores predeterminados de fábrica.
- **B** Haga clic en "OK" para restablecer el perfil actual a los valores predeterminados de fábrica.

#### **RESOLUCIÓN DE PROBLEMAS Problema**

El software no se inicia.

#### **Solución**

- Asegúrese de que el ratón TRUST GXT 980 está conectado e intente iniciar el software de nuevo.

Si no puede resolver el problema, póngase en contacto con el departamento de servicio al cliente a través de **www.trust.com/24480/faq**

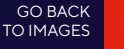

### <span id="page-13-0"></span>**1. ESQUEMA DOS BOTÕES**

- **C** Botão 1 (Predefinido = Botão esquerdo do rato)
- Botão 2 (Predefinido = Botão direito do rato)
- Botão 3 (Predefinido = Clique com o botão do meio)
- **B** Botão 4 (Predefinido = Avancar)
- Botão 5 (Predefinido = Retroceder)
- Botão 6 (Predefinido = DPI)

# **2. INSTALAÇÃO**

- Abra o browser de Internet e vá a www.trust.com/24480/driver.
- C Clique no botão " Download EXE" para transferir o software.
- Clique em "24480. X exe" e siga o assistente de instalação.
- **O** Clique no atalho "TRUST GXT 980 Gaming Mouse" para iniciar o software. Pode agora iniciar a configuração do rato. No manual, será encaminhado para 'Save', para atualizar o rato.

 *A atualização do rato pode demorar até 20 segundos dependendo do seu sistema.*

# **3. PROGRAMAR BOTÕES** Atribuir uma função

- C Clique no botão que pretende reconfigurar
- Clique na função que pretende atribuir.
	- Clique 'Apply'; o rato está a ser atualizado.

 *Tem de ser atribuído pelo menos um botão como "Left Click".*

# **4. TAXA DE RELATÓRIO E DEFINIÇÕES DE DPI**

- Clique no separador 'DPI'.
- Clique na caixa de verificação ao lado do número de DPI para ativar ou desativar esse nível de DPI.
- Escolha uma cor de LED para cada definição de DPI.
- Clique no botão 'DPI'.
- Altere o nível de DPI clicando na respetiva barra.

# **5. DEFINIÇÕES DE ILUMINAÇÃO** Altere os efeitos de iluminação

- Clique no separador 'LED'.
- **Altere o modo de iluminação.**
- Altere a velocidade de animação.

# **6. OUTRAS DEFINIÇÕES** Mouse Parameter

Clique no separador 'DPI'.

Altere a Aceleração, a velocidade do ponteiro do Windows, a velocidade de deslocamento do Windows ou o duplo clique do Windows movimentando o respetivo cursor.

# **7. DEFINIÇÕES DE MACROS**

- Clique no botão 'Macro Settings'.
- **B** Clique em ' + ' para criar uma nova macro.
- Defina o tempo de atraso entre cada ação e/ou a configuração do ciclo/repetição.
- Clique em 'Record' para começar a gravar a macro. Agora, introduza a sequência de macro preferida.
- Clique em 'Stop' para parar de gravar a macro. (máx. 44 ações) Clique em 'Save'.

A macro criada está disponível na função 'Macro'.

*Para atribuir uma macro, siga o passo 3 deste manual.*

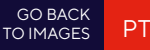

<span id="page-14-0"></span>**8. DEFINIÇÕES DE PERFIL** Selecionar, guardar ou carregar um perfil

- Selecione um dos 5 perfis clicando no perfil pretendido.
- Clique em 'Export' para quardar uma configuração ou clique em 'Import' para carregar uma configuração.
- Introduza um nome para a configuração do rato que quer guardar ou escolha o perfil pretendido a carregar.
- Clique em 'Save' para guardar a configuração ou clique em 'Open' para carregar a configuração. Clique em 'Save' Neste momento, a configuração do rato é guardada ou atualizada no rato.

### **9. RESTAURAR AS PREDEFINIÇÕES**

- Clique em 'RESET' para repor as predefinições de fábrica para o perfil atual.
- Clique em 'OK' para repor as predefinições de fábrica para o perfil atual.

### **SOLUÇÃO DE PROBLEMAS**

#### **Problema** O software não está iniciando.

#### **Solução**

Certifique-se de que o mouse TRUST GXT 980 esteja conectado e tente iniciar o software novamente.

Se o seu problema não for resolvido, entre em contato com o suporte técnico em **www.trust.com/24480/faq**

### **1. LAY-OUT VAN DE KNOPPEN**

- $\bigcirc$  Knop 1 (standaardfunctie = linkermuisknop)
- Knop 2 (standaardfunctie = rechtermuisknop)
- Knop 3 (standaardfunctie = middelste muisknop)
- $\bullet$  Knop 4 (standaardfunctie = vooruit)
- Knop 5 (standaardfunctie = achteruit)
- Knop 6 (standaardfunctie = DPI)

### **2. INSTALLEREN**

- Open de internetbrowser en ga naar www.trust.com/24480/driver.
- Klik op de knop "Download EXE" om de software te downloaden.
- Klik op "24480\_X.exe" en volg de stappen van de installatiewizard.
- **O** Klik op de snelkoppeling "TRUST GXT 980 Gaming Mouse" om de software te starten. U kunt de muis nu configureren. In de handleiding wordt verwezen naar 'Save' [Toepassen] om de muis bij te werken.

 *Het bijwerken van de muis duurt afhankelijk van uw systeem maximaal 20 seconden.*

### **3. KNOPPEN PROGRAMMEREN** Een functie toewijzen

- **A** Klik op de knop waaraan u een nieuwe functie wilt toewijzen.
- Klik op de functie die u wilt toewijzen.
	- Klik op 'Apply'. De muis wordt bijgewerkt.

*Er moet ten minste een knop worden toegewezen als "Left Click".*

#### **4. REACTIESNELHEID & DPI-INSTELLINGEN**

- Klik op het tabblad 'DPI'.
- Klik op het selectievakje naast het DPI-nummer om dit DPI-niveau in of uit te schakelen.

GO BACK [TO IMAGES](#page-1-0)

- Kies een LED-kleur voor elke DPI-instelling.
- Klik op de knop 'DPI'.
- Wijzig het DPI-niveau door de bijbehorende balk te slepen.

### **5. LICHT INSTELLEN** Het licht wijzigen

- Klik op het tabblad 'LED'.
- **B** Wiizig de lichtmodus.
- Wijzig de animatiesnelheid.

#### **6. OVERIGE INSTELLINGEN** Mouse Parameter

Klik op het tabblad 'DPI'.

Wijzig de reactiesnelheid door op de bijbehorende frequentie te klikken.

### **7. MACRO INSTELLEN**

- Klik op de knop 'Macro Settings'.
- **B** Klik op ' + ' om een nieuwe macro aan te maken.
- Stel de vertragingstijd tussen elke actie in en/of de loop/herhaling-instelling.
- Klik op 'Record' om het vastleggen van de macro te starten. Voer nu de gewenste macroreeks in.
- Klik op 'Stop' om het vastleggen van de macro te stoppen. (max. 44 acties) Klik op 'Save'.

De gemaakte macro is nu beschikbaar onder de 'Macro'-functie.

*Volg stap 3 van deze gebruiksaanwijzing om een macro toe te wijzen.*

#### **8. PROFIELINSTELLINGEN** Een profiel selecteren, opslaan of laden

NL NL

- Selecteer een van de 5 profielen door te klikken op het gewenste profiel.
- **B** Klik op 'Export' om een instelling op te slaan, klik op 'Import' om een instelling te laden.
- Voer een naam in voor de muisinstellingen die u wilt opslaan of kies het gewenste tprofiel om te laden.
- Klik op 'Save' om de instelling op te slaan, klik op 'Open' om de instelling te laden. Klik op 'Save' Uw muisinstellingen zijn nu opgeslagen en bijgewerkt.

### **9. STANDAARDINSTELLINGEN HERSTELLEN**

- **A** Klik op 'RESET' om het huidige profiel naar de fabrieksinstellingen te resetten.
- Klik op 'OK' om het huidige profiel naar de fabrieksinstellingen te resetten.

#### **PROBLEMEN OPLOSSEN**

**Probleem** De software start niet.

#### **Oplossing**

Zorg dat de TRUST GXT 980-muis is aangesloten en probeer de software opnieuw op te starten.

GO BACK [TO IMAGES](#page-1-0)

Als het probleem nog niet is opgelost, neemt u contact op met de klantenservice via **www.trust.com/24480/faq**

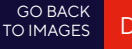

#### <span id="page-16-0"></span>**1. KNAP-LAYOUT**

- $\bigcirc$  Knap 1 (Standard = Venstre museknap)
- **B** Knap 2 (Standard = Højre museknap)
- Knap 3 (Standard = Midterknap)
- **O** Knap 4 (Standard = Fremad)
- **B** Knap 5 (Standard = Tilbage)
- Knap 6 (Standard = DPI)

### **2. INSTALLATION**

- Åbn internetbrowseren, og gå til www.trust.com/24480/driver.
- Klik på knappen Download EXE" for at downloade softwaren.
- G Klik på "24480 X exe", og følg installationsveiledningen.
- **D** Klik på genveien "TRUST GXT 980 Gaming Mouse" for at starte softwaren. Du kan nu begynde at konfigurere musen. I vedledningen vil der blive henvist til 'Save' [Anvend] for at opdatere musen.

 *Opdateringen af musen kan tage op til 20 sekunder, afhængigt af dit system.*

### **3. PROGRAMMERING AF KNAPPER** Tildel en funktion

- Klik på den knap, du vil tildele en ny funktion til.
- **B** Klik på den funktion, du vil tildele.
	- Klik på 'Apply' [Anvend]. Musen opdateres.

*Der skal tildeles mindst én knap til "Left Click" [Venstreklik].*

### **4. RAPPORTRATE OG DPI-INDSTILLINGER**

- Klik på fanen 'DPI' [Ydelse].
- Klik på afkrydsningsfeltet ved siden af DPI-nummeret for at aktivere eller deaktivere dette DPI-niveau.
- Vælg en LED-farve til hver DPI-indstilling.
- Klik på knappen "DPI".
- Skift DPI-niveauet ved at trække den relevante bjlæke.

### **5. LYSINDSTILLINGER** Skift af lyseffekt

- Klik på fanen 'LED' [Effekt].
- **B** Skift lysfunktionen.
- G Skift animationshastigheden.

#### **6. ANDRE INDSTILLINGER** Mouse Parameter

Klik på fanen 'DPI'.

Du kan skifte Acceleration, Windows pointer speed [Windows markørhastighed], Windows scroll speed [Windows rullehastighed] eller Windows doubleclick [Windows dobbeltklik] ved at trække den relevante markør.

### **7. MAKROINDSTILLINGER**

- Klik på knappen "Macro Settings" [Makro].
- Klik på ' + ' [Ny] for at oprette en ny makro.
- Indstil forsinkelsen mellem hver handling og/eller loopgentag-indstillingen.
- **D** Klik på 'Record' for at begynde at optage makroen. Indtast nu den ønskede makrosekvens.
- Klik på 'Stop' for at standse optagelsen af makroen. (maks. 44 handlinger) Klik på 'Save' (Bekræft).

Den oprettede makro er nu tilgængelig under funktionen 'Macro' [Makro].

*For at tildele en makro skal du følge trin 3 i denne vejledning.*

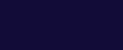

### <span id="page-17-0"></span>**8. PROFILINDSTILLINGER** Vælg, gem eller indlæs en profil

- Vælg en af de 5 profiler ved at klikke på den foretrukne profil.
- Klik på 'Export' [Gem som] for at gemme en konfiguration, og klik på 'Import' [Indlæs fil] for at indlæse en konfiguration.
- Indtast et navn på den musekonfiguration, du vil gemme, eller vælg den foretrukne profil, der skal indlæses.
- Klik på 'Save' [Gem] for at gemme konfigurationen, og klik på 'Open' [Åbn] for at indlæse en konfiguration.

Klik på 'Save' [Anvend] Din musekonfiguration vil nu blive gemt eller opdateret på din mus.

#### **9. GENDAN STANDARDINDSTILLINGER**

- Klik på 'RESET'> [Gendan] for at nulstille den aktuelle profil til fabriksstandard.
- Klik på 'OK'> for at nulstille den aktuelle profil til fabriksstandard.

### **1. PAINIKKEET**

- **C** Painike 1 (oletus = vasen hiiren painike)
- Painike 2 (oletus = oikea hiiren painike)
- Painike 3 (oletus = keskimmäisen painikkeen napsautus)
- Painike 4 (oletus = eteenpäin)
- Painike 5 (oletus = taaksepäin)
- **Painike 6 (oletus = DPI)**

### **2. ASENNUS**

- Avaa verkkoselain ja siirry osoitteeseen www.trust.com/24480/driver.
- Lataa ohjelmisto napsauttamalla painiketta "Download EXE".
- Napsauta "24480\_X.exe" ja noudata ohjatun toiminnon asennusohjeita.
- **O** Käynnistä ohjelmisto napsauttamalla "TRUST GXT 980 Gaming Mouse" -pikavalintaa. Nyt voit aloittaa hiiren määrittämisen. Ohjekirjassa hiiren päivittämiseen viittaa 'Save'.

 *Hiiren päivittäminen voi kestää korkeintaan 20 sekuntia järjestelmästä riippuen.*

#### **3. PAINIKKEEN OHJELMOIMINEN** Toiminnon määrittäminen

- Napsauta painiketta, jonka haluat määrittää.
- $\bigcirc$  Napsauta toimintoa, jonka haluat määrittää. Napsauta 'Apply', hiiri päivitetään.

 *Vähintään yksi painike on määritettävä arvoon "Left Click".*

**Problem** Softwaren starter ikke.

#### **Løsning**

Kontrollér, at TRUST GXT 980 musen er tilsluttet, og prøv at starte softwaren igen.

GO BACK [TO IMAGES](#page-1-0)

DA

Hvis dit problem (problem) ikke er løst, bedes du kontakte helpdesk på **www.trust.com/24480/faq**

#### **4. RAPORTOINTINOPEUS JA DPI-ASETUKSET**

- Napsauta 'DPI'-välilehteä.
- Napsauta DPI-numeron vieressä olevaa valintaruutua DPI-tason ottamiseksi käyttöön tai sen poistamiseksi käytöstä.

GO BACK [TO IMAGES](#page-1-0)

- Valitse LED-väri kuhunkin DPI-asetukseen.
- Napsauta 'DPI'-näppäintä.
- Muuta DPI-tasoa vetämällä vastaavaa palkkia.

#### **5. VALOASETUKSET** Valotehosteen muuttaminen

- Napsauta 'LED'-välilehteä.
- **B** Vaihda valotilaa
- **Muuta animointinopeutta.**

#### **6. MUUT ASETUKSET** Mouse Parameter

Napsauta 'DPI'-välilehteä.

Muuta kiihdytystä, Windows-kohdistimen nopeutta, Windows-selausnopeutta tai Windowskaksoisnapsautuksen nopeuta vetämällä vastaavaa kursoria.

### **7. MAKROASETUKSET**

- Napsauta 'Macro Settings'-näppäintä.
- Napsauta ' + ' uuden makron luomiseksi.
- Aseta kunkin toimenpiteen ja/tai toistoasetuksen välinen viiveaika.
- Aloita makron 'Record' tallennus napsauttamalla. Syötä tämän jälkeen haluamasi makrosarja.
- Lopeta makron 'Stop' tallennus napsauttamalla. (enintään 44 toimintoa) Napsauta 'Save'.

Luotu makro on nyt käytettävissä toiminnossa 'Macro'.

*Määritä makro tämän ohjekirjan osion 3 mukaan*

### **8. PROFIILIASETUKSET** Profiilin valitseminen, tallentaminen tai lataaminen

- Valitse haluamasi 5 profiilista napsauttamalla sitä.
- Tallenna asetus napsauttamalla 'Export'. Lataa asetus napsauttamalla 'Import'.
- Syötä nimi tallennettavalle hiiren asetukselle tai valitse haluamasi profiili latausta varten.
- Tallenna asetus napsauttamalla 'Save'. Lataa asetus napsauttamalla 'Open'. Napsauta 'Save' Hiiren asetus on nyt tallennettu tai päivitetty.

### **9. OLETUSASETUKSIEN PALAUTTAMINEN**

- Palauta valitun profiilin tehdasasetukset napsauttamalla 'RESET'.
- Palauta valitun profiilin tehdasasetukset napsauttamalla 'OK'.

### **VIANMÄÄRITYS**

**Ongelma** Ohjelmisto ei käynnisty.

#### **Ratkaisu**

Varmista, että TRUST GXT 980 -hiiri on yhdistetty ja yritä käynnistää ohjelmisto uudelleen.

Jos ongelma ei ratkea, ota yhteyttä asiakastukeen osoitteessa **www.trust.com/24480/faq**

#### GO BACK [TO IMAGES](#page-1-0)

### <span id="page-19-0"></span>**1. KNAPPLAYOUT**

- $\bigcirc$  Knapp 1 (standard = venstre musetast)
- $\bigoplus$  Knapp 2 (standard = høyre musetast)
- $\bigcirc$  Knapp 3 (standard = midtklikk)
- $\bullet$  Knapp 4 (standard = forover)
- e. Knapp 5 (standard = bakover)
- Knapp 6 (standard = DPI)

### **2. INSTALLASJON**

- Åpne nettleseren og gå til www.trust.com/24480/driver.
- Klikk på "Download EXE"-tasten for å laste ned programvaren.
- G Klikk på "24480 X.exe", og følg installasjonsveiviseren.
- **D** Klikk på "TRUST GXT 980 Gaming Mouse"-snarveien for å starte programvaren. Nå kan du starte å konfigurere musen. I bruksanvisningen vil det bli referert til "Save" (Bruk) for å oppdatere musen.

*Oppdatering av musen kan ta inntil 20 sekunder avhengig av systemet ditt.*

### **3. PROGRAMMERING AV KNAPPER** Legg til en funksjon

- **A** Klikk på knappen du vil tilordne på nytt.
- Klikk på den funksjonen du ønsker å tilordne.
	- Klikk på "Apply" (Bruk), musen oppdateres.

*Minst én knapp må tilordnes funksjonen "Venstreklikk".*

### **4. REPORT RATE & DPI SETTINGS**

- Klikk fanen 'DPI' (ytelse).
- Klikk på avmerkingsboksen ved siden av DPI-nummeret for å aktivere eller deaktivere dette DPI-nivået.
- Velg en LED-farge for hver DPI-innstilling.
- **O** Klikk på 'DPI'-tasten.
- Endre DPI-nivået ved å dra den respektive stolpen.

### **5. LYSINNSTILLINGER** Endre lyseffekten

- Klikk på fanen 'LED' (effekt).
- **B** Endre lysmodusen.
- **G** Endre animasionshastigheten.

#### **6. ANDRE INNSTILLINGER** Mouse Parameter

Klikk på fanen 'DPI'.

Endre hastigheten, Windows pekerhastighet, Windows rullehastighet eller Windows dobbeltklikkhastighet ved å dra den respektive markøren

### **7. MAKROINNSTILLINGER**

- **A** Klikk på 'Macro Settings'-tasten.
- Klikk på ' + ' for å lage en ny makro.
- G Still inn forsinkelsestiden mellom hver handling og/eller sløyfe-/gjenta-innstilling.
- Klikk på 'Record' for å starte registreringen av makroen. Angi nå foretrukket makrosekvens.
- Klikk på 'Stop' for å stanse registreringen av makroen. (maks. 44 handlinger) Klikk på 'Save' (bekreft).

Den opprettede makroen er nå tilgjengelig under funksjonen 'Macro' (makro).

*For å tilordne en makro følger du trinn 3 i denne veiledningen.*

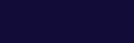

GO BACK [TO IMAGES](#page-1-0)

**SV** 

- <span id="page-20-0"></span>Velg en av de 5 profilene ved å klikke på ønsket profil.
- Klikk på 'Export' (lagre som) for å lagre et oppsett eller'Import' (last fil) for å laste et oppsett.
- Angi et navn for museoppsettet som du ønsker å lagre, eller velg ønsket profil som skal lastes.
- Klikk på 'Save' (lagre) for å lagre oppsettet, klikk på 'Open' (åpne) for å laste oppsettet.

Klikk på 'Save' (bruk) Musoppsettet ditt blir nå lagret eller oppdatert på musen

# **9.GJENOPPRETTE STANDARDINNSTILLINGER**

- **(2)** Klikk på 'RESET' (gjenopprett) for å tilbakestille den gjeldende profilen til fabrikkinnstillingene.
- **B** Klikk på 'OK' for å tilbakestille den gjeldende profilen til fabrikkinnstillingene.

#### **FEILSØK**

**Problem** Programvaren starter ikke.

### **Løsning**

Kontroller at TRUST GXT 980 musen er koblet til, og forsøk å starte programvaren på nytt.

GO BACK [TO IMAGES](#page-1-0)

NO

Dersom du ikke klarer å løse problemet, kontakt kundestøtte på **www.trust.com/24480/faq**

### **1. KNAPPLAYOUT**

- **A** Knapp 1 (standard = vänster musknapp)
- **B** Knapp 2 (standard = höger musknapp)
- $\bigcirc$  Knapp 3 (standard = mittenklick)
- Knapp 4 (standard = framåt)
- **B** Knapp 5 (standard = bakåt)
- Knapp 6 (standard = DPI)

# **2. INSTALLATION**

- Öppna webbläsaren och gå till www.trust.com/24480/driver.
- Klicka på knappen "Download EXE" för att ladda ner programvaran.
- G Klicka på " 24480. X exe" och följ installationsguiden.
- Klicka på genvägen "TRUST GXT 980 Gaming Mouse" för att starta programvaran. Du kan nu börja konfigurera musen. I handboken refereras det till 'Save' [Tillämpa] för att uppdatera musen.

*Uppdateringen av musen kan ta upp till 20 sekunder beroende på ditt system.*

### **3. KNAPPROGRAMMERING** Tilldela en funktion

- Klicka på knappen som du vill göra om tilldelningen för.
- Klicka på funktionen som du vill tilldela.
	- Klicka på 'Apply', [Tillämpa] så uppdateras musen.

*Minst en knapp måste tilldelas som "Vänsterklick".*

### **4. RAPPORTFREKVENS OCH DPI-INSTÄLLNINGAR**

- Klicka på fliken 'DPI' [Prestanda].
- Klicka på kryssrutan bredvid DPI-numret för att aktivera eller inaktivera denna DPI-nivå.

GO BACK [TO IMAGES](#page-1-0)

- Välj en LED-färg för varje DPI-inställning.
- Klicka på knappen "DPI"
- Ändra DPI-nivån genom att dra i motsvarande fält.

### **5. LJUSINSTÄLLNINGAR Ändra liuseffekten**

- Klicka på fliken 'LED' [Effekt].
- **B** Ändra ljusinställning.
- Ändra animationshastigheten.

### **6. ANDRA INSTÄLLNINGAR** Mouse Parameter

Klicka på fliken 'DPI'.

Ändra hastigheten, Windows-pekarhastighet, Windows-scrollerhastighet eller Windowsdubbelklickshastighet genom att dra i respektive markör.

# **7. MAKROINSTÄLLNINGAR**

- **A** Klicka på knappen "Macro Settings"
- Klicka på ' + ' för att skapa en ny makro.
- Ställ in fördröjningstiden mellan varje åtgärd och/eller loop-/upprepningsinställningen.
- Klicka på 'Record' för att börja spela in makrot. Ange nu din önskade makrosekvens.
- Klicka på 'Stop' för att sluta spela in makrot. (Max 44 åtgärder) Klicka på "Save" [BEKRÄFTA]. Det skapade makrot är nu tillgänglig under funktionen 'Macro' [Makro].

*För att tilldela ett makro följer du steg 3 i den här handboken.*

### **8. PROFILINSTÄLLNINGAR** Välj, spara eller ladda en profil

- Välj en av 5 profiler genom att klicka på föredragen profil.
- Klicka på 'Export' [Spara som] för att spara en inställning. Klicka på 'Import' [Ladda fil] för att ladda en inställning.
- Ange ett namn på musinställningen du vill spara, eller välj föredragen profil att ladda.

SV TO MAGES SV

Klicka på 'Save' [Spara] för att spara inställningen, klicka på 'Open' [Öppna] för att ladda inställningen.

Klicka på 'Save' [Tillämpa]. Din musinställning har nu sparats eller uppdaterats till musen.

# **9. ÅTERSTÄLL STANDARDINSTÄLLNINGAR**

- Klicka på 'RESET' [Återställ] för att återställa den aktuella profilen till fabriksinställningen.
- Klicka på 'OK' för att återställa den aktuella profilen till fabriksinställningen.

### **FELSÖKNING**

**Problem** Programvaran startar inte.

#### **Lösning**

Se till att TRUST GXT 980-musen är ansluten och försök att starta programvaran igen.

GO BACK [TO IMAGES](#page-1-0)

Om ditt problem inte löser sig, kontakta hjälpdisken på **www.trust.com/24480/faq**

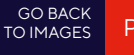

### <span id="page-22-0"></span>**1. UKŁAD PRZYCISKÓW**

- Przycisk 1 (domyślnie = lewy przycisk myszy)
- $\bigcirc$  Przycisk 2 (domyślnie = prawy przycisk myszy)
- $\bigodot$  Przycisk 3 (domyślnie = kliknięcie środkowym przyciskiem)
- $\bullet$  Przycisk 4 (domyślnie = do przodu)
- Przycisk 5 (domyślnie = do tyłu)
- Przycisk 6 (domyślnie = DPI)

# **2. INSTALACJA**

- Otwórz przeglądarkę internetową i przejdź na stronę www.trust.com/24480/driver.
- **B** Kliknij przycisk "Download EXE", aby pobrać oprogramowanie.
- G Kliknij "24480 X.exe" i postepuj zgodnie z komunikatami kreatora instalacji.
- **O** Kliknij skrót "TRUST GXT 980 Gaming Mouse", aby uruchomić oprogramowanie. Można teraz rozpocząć konfigurację myszy. Aby zaktualizować ustawienia myszy, użyj polecenia "Save".

*W zależności od systemu operacyjnego aktualizacji myszy może trwać do 20 sekund.*

# **3. PROGRAMOWANIE PRZYCISKÓW** Przypisanie funkcji

- **A** Kliknij przycisk, który chcesz ponownie przypisać.
- **B** Kliknij funkcję, którą chcesz przypisać.
	- Kliknij "Apply" ustawienia myszy są aktualizowane.

*Przynajmniej jeden przycisk musi zostać przypisany jako "Left Click".*

### **4. CZAS REAKCJI I USTAWIENIA DPI**

- **A** Kliknii zakładke "DPI".
- Kliknij pole obok numeru DPI, aby aktywować lub dezaktywować dany poziom DPI.
- Wybierz kolor lampki LED dla każdego ustawienia DPI.
- **O** Kliknii przycisk "DPI".
- Zmień poziom DPI przeciągając odnośny suwak.

# **5. USTAWIENIA PODŚWIETLENIA** Zmiana efektu świetlnego

- **A** Kliknii zakładke "LED".
- **B** Zmień tryb podświetlenia.
- Zmień prędkość animacji.

### **6. INNE USTAWIENIA** Mouse Parameter

**A** Kliknii zakładke "DPI".

Zmień ustawienia przyśpieszenia, prędkości wskaźnika myszy systemu Windows, prędkości kółka przewijania systemu Windows lub prędkości podwójnego kliknięcia systemu Windows przeciągając odnośny suwak.

# **7. USTAWIENIA MAKRO**

- **A** Kliknij przycisk "Macro Settings" [makro].
- **B** Kliknij  $#$  + ", aby utworzyć nowe makro.
- Ustaw opóźnienie między każdym działaniem i/lub wprowadź ustawienie dla pętli/powtarzania.
- Kliknij, 'Record' aby rozpocząć zapis makra. Teraz ustaw preferowaną sekwencję makr.
- Kliknij, 'Stop' aby zatrzymać zapisywanie makra. (maks. 44 czynności) Kliknij "Save".

Utworzone makro jest dostepne z poziomu funkcji "Macro".

*Aby przypisać makro postępuj zgodnie z opisem w kroku 3 niniejszej instrukcji.*

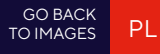

### <span id="page-23-0"></span>**8. USTAWIENIA PROFILU** Wybierz, Zapisz lub Wczytaj profil

- Wybierz jeden z 5 profili, klikając go.
- $\Theta$  Kliknij "Export", aby zapisać; kliknij "Import", aby wczytać.
- Wpisz nazwę dla ustawień myszy, które chcesz zapisać, lub wczytaj jeden z preferowanych profili.
- **O** Kliknij "Save", aby zapisać; kliknij "Open", aby wczytać ustawienia. Kliknij "Save"Ustawienia myszy zostały zapisane lub zaktualizowane.

### **9. PRZYWRACANIE USTAWIEŃ DOMYŚLNYCH**

- **A** Kliknij "RESET", aby powrócić do ustawień fabrycznych.
- Kliknij "OK", aby powrócić do ustawień fabrycznych.

### **ROZWIĄZYWANIE PROBLEMÓW**

**Problem**

Oprogramowanie nie uruchamia się.

#### **Rozwiązanie**

Upewnij się, że mysz TRUST GXT 980 jest podłączona i spróbuj ponownie uruchomić oprogramowanie.

Jeżeli problem nie został rozwiązany, skontaktuj się z działem pomocy pod adresem **www.trust.com/24480/faq**

# **1. ROZVRŽENÍ TLAČÍTEK**

- Tlačítko 1 (výchozí = levé tlačítko myši)
- Tlačítko 2 (výchozí = pravé tlačítko myši)
- Tlačítko 3 (výchozí = prostřední kliknutí)
- **O** Tlačítko 4 (výchozí = vpřed)
- Tlačítko 5 (výchozí = zpět)
- Tlačítko 6 (výchozí = DPI)

### **2. INSTALACE**

- Otevřete prohlížeč a přejděte na stránky www.trust.com/24480/driver.
- **B** Klikněte na tlačítko "Download EXE" a stáhněte software.
- G Klikněte na možnost "24480 X.exe" a postupujte tak, jak uvádí instalační wizard.
- **O** Klikněte na zástupce "TRUST GXT 980 Gaming Mouse" a spusťte software. Nyní můžete spustit konfiguraci. V návodu bude odkazováno na "Save" pro aktualizaci myši.

*Aktualizace myši může v závislosti na systému trvat až 20 sekund.*

# **3. PROGRAMOVÁNÍ TLAČÍTEK** Přiřazení funkce

- Klikněte na tlačítko, ke kterému si přejete přiřadit jinou funkci.
- Klikněte na funkci, kterou si přejete přiřadit. Klikněte na "Apply", proběhne aktualizace myši.

*Alespoň k jednomu tlačítku je třeba přiřadit "Left Click".*

### **4. OBNOVOVACÍ FREKVENCE A NASTAVENÍ DPI**

- **A** Klikněte na kartu "DPI".
- **B** Klikněte na zaškrtávací políčko u čísla DPI a aktivujte nebo deaktivujte tuto úroveň DPI.

GO BACK [TO IMAGES](#page-1-0)

- Zvolte barvu LED diodu ke každému nastavení DPI.
- **D** Klikněte na tlačítko DPI"
- Změňte úroveň DPI tažením po příslušné liště.

### **5. NASTAVENÍ OSVĚTLENÍ** Změna světelného efektu

- **A** Klikněte na kartu "LED".
- **B** Změňte světelný režim.
- **G** Změňte rychlost animace.

### **6. DALŠÍ NASTAVENÍ** Mouse Parameter

**A** Klikněte na kartu " DPI".

Tažením příslušného jezdce změňte akceleraci, rychlost ukazatele Windows, rychlost posuvníku Windows nebo rychlost dvojitého kliknutí Windows.

### **7. NASTAVENÍ MAKER**

- **A** Klikněte na tlačítko "Macro Settings" ["MAKRO"].
- **B** Kliknutím na ... + " vytvoříte nové makro.
- Nastavte čas zpoždění mezi každou akcí anebo nastavte smyčku/opakování.
- Kliknutím na 'Record' spustíte záznam makra. Nyní zadejte upřednostňovanou sekvenci makra.
- Kliknutím na 'Stop' zastavíte záznam makra. (max. 44 akcí)

#### Klikněte na "Save".

Vytvořené makro nyní naleznete pod funkcí Macro".

*Informace o tom, jak přiřadit makro, se dozvíte v kroku 3 tohoto návodu.*

### **8. PROFILOVÁ NASTAVENÍ** Výběr, uložení a načtení profilu

- Kliknutím na preferovaný profil vyberte jeden z 5 profilů.
- **B** Kliknutím na "Export" uložíte nastavení, kliknutím na "Import" načtete nastavení.

CS CS

- Zadejte název pro nastavení myši, které si přejete uložit, nebo zvolte preferovaný profil, který si přejete načíst.
- **O** Kliknutím na "Save" uložíte nastavení, kliknutím na "Open" načtete nastavení. Klikněte na Save"nastavení myši se nyní uloží či nahraje do myši.

# **9. OBNOVENÍ VÝCHOZÍCH NASTAVENÍ**

- **A** Kliknutím na "RESET" resetujete aktuální profil na výrobní nastavení.
- **B** Kliknutím na "OK" resetujete aktuální profil na výrobní nastavení.

### **ODSTRAŇOVÁNÍ PROBLÉMŮ**

Software se nespouští.

**Problém**

### **Řešení**

Zkontrolujte, zda je myš TRUST GXT 980 připojená, a zkuste spustit software ještě jednou.

GO BACK [TO IMAGES](#page-1-0)

Pokud se problém nevyřešil, obraťte se na help desk **www.trust.com/24480/faq**

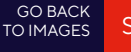

### <span id="page-25-0"></span>**1. ROZLOŽENIE TLAČIDIEL**

- Tlačidlo 1 (východiskovo = ľavé tlačidlo myši)
- Tlačidlo 2 (východiskovo = pravé tlačidlo myši)
- Tlačidlo 3 (východiskovo = kliknutie stredným tlačidlom)
- **O** Tlačidlo 4 (Východiskovo = dopredu)
- Tlačidlo 5 (Východiskovo = dozadu)
- Tlačidlo 6 (Východiskovo = DPI)

# **2. INŠTALÁCIA**

- Otvorte internetový prehliadač a prejdite na www.trust.com/24480/driver.
- **B** Kliknite na tlačidlo "Download EXE" a stiahnite si softvér.
- **G** Kliknite na "24480 X.exe" a postupujte podľa sprievodcu inštaláciou.
- **O** Kliknite na odkaz "TRUST GXT 980 Gaming Mouse" a spustite softvér. Teraz môžete začať konfigurovať myš. Pri manuálnej sa bude aktualizácia myši vzťahovať na možnosť "Save".

*Aktualizácia myši môže trvať až 20 sekúnd, záleží od vášho systému.*

### **3. PROGRAMOVANIE TLAČIDIEL** Priradenie funkcie

- Kliknite na tlačidlo, ktoré chcete opätovne priradiť.
- Kliknite na funkciu, ktorú chcete priradiť.
	- Kliknite na možnosť "Apply". Myš sa začne aktualizovať.

*Minimálne jedno tlačidlo musí byť priradené ako "Left Click".*

# **4. RÝCHLOSŤ HLÁSENIA A NASTAVENIA DPI**

- **A** Kliknite na kartu "DPI".
- Kliknite na pole vedľa čísla DPI a aktivujte alebo deaktivujte túto úroveň DPI.
- Zvoľte LED farbu pre každé nastavenie DPI.
- **D** Kliknite na tlačidlo DPI"
- Úroveň DPI zmeníte potiahnutím príslušnej lišty.

### **5. NASTAVENIA OSVETLENIA** Zmena svetelného efektu

- **A** Kliknite na kartu "LED".
- **B** Zmeňte režim osvetlenia.
- Zmeňte rýchlosť animácie.

# **6. ĎALŠIE NASTAVENIA** Mouse Parameter

**A** Kliknite na kartu "DPI".

Potiahnutím príslušného kurzora zmeňte zrýchlenie, rýchlosť ukazovateľa Windows, rýchlosť rolovania Windows alebo rýchlosť dvojitého kliknutia Windows

### **7. NASTAVENIA MAKRO**

- **A** Kliknite na tlačidlo "Macro Settings".
- **B** Kliknite na ... + " a vytvorte nové makro.
- Nastavte čas omeškania medzi každou činnosťou a/alebo nastavenie slučky/opakovania.
- Kliknite na 'Record' a spustite nahrávanie makra. Teraz zadajte svoju uprednostňovanú postupnosť makro.
- Kliknite na 'Stop' a zastavte nahrávanie makra. (max. 44 činností) Kliknite na Save"

Vytvorené makro je teraz k dispozícii vo funkcii "Macro".

*Pre priradenie makra postupujte podľa kroku 3 v tejto príručke.*

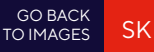

<span id="page-26-0"></span>**8. NASTAVENIA PROFILU** Výber, uloženie alebo načítanie profilu

- Vyberte jeden z 5 profilov kliknutím na uprednostňovaný profil.
- **63** Kliknite na možnosť "Export" a uložte nastavenie. Kliknutím na možnosť "Import" nastavenie načítajte.
- Zadajte názov pre nastavenie myši, ktoré chcete uložiť, alebo si vyberte uprednostňovaný profil na načítanie.
- **O** Kliknite na možnosť "Save" a uložte nastavenie. Kliknutím na možnosť "Open" nastavenie načítajte.

Kliknite na možnosť "Save" Nastavenie vašej myši sa teraz vo vašej myši uloží alebo aktualizuje.

### **9. OBNOVENIE VÝCHODISKOVÝCH NASTAVENÍ**

- **A** Kliknite na "RESET" a resetujte aktuálny profil na východiskové nastavenia z továrne.
- **O** Kliknite na "OK" a resetujte aktuálny profil na východiskové nastavenia z továrne.

### **RIEŠENIE PROBLÉMOV**

**Problém** Softvér sa nespúšťa.

#### **Riešenie**

Uistite sa, že je myš TRUST GXT 980 pripojená a pokúste sa znovu spustiť softvér.

Ak sa váš problém nevyriešil, kontaktujte prosím technickú podporu na **www.trust.com/24480/faq**

### **1. GOMBKIOSZTÁS**

- 1. gomb (alapértelmezetten = bal egér gomb)
- **3** 2. gomb (alapértelmezetten = jobb egérgomb)
- 3. gomb (alapértelmezetten = középső kattintás)
- 4. gomb (alapértelmezetten = előre)
- 5. gomb (alapértelmezetten = vissza)
- 6. gomb (alapértelmezetten = DPI)

### **2. TELEPÍTÉS**

- Nyissa meg a böngészőt és lépjen ide: www.trust.com/24480/driver.
- **B** Kattintson a "Download EXE" gombra a szoftver letöltéséhez.
- Kattintson a "24480\_X.exe" lehetőségre, majd kövesse a telepítő wizard.
- **O** Kattintson a "TRUST GXT 980 Gaming Mouse" parancsikonra a szoftver elindításához. Most elkezdheti az egér konfigurálását. A kézikönyvben az egér frissítésére az "Save" paranccsal hivatkozunk.

*Az egér frissítése a rendszerétől függően akár 20 másodpercet is igénybe vehet.*

### **3. GOMB PROGRAMOZÁSA** Funkció hozzárendelése

- **A** Kattintson a gombra, amelyet szeretne újra hozzárendelni
- **B** Kattintson a hozzárendelni kívánt funkcióra.
	- Kattintson az " Apply" ["Alkalmazás"] gombra, ekkor az egér funkciói frissülnek.

#### *Legalább egy gombot ki kell jelölni a "Left Click" ["Bal kattintás"] számára.*

# **4. JELENTÉSI RÁTÁT ÉS DPI BEÁLLÍTÁSOK**

- **A** Kattintson a "DPI" lapra.
- Kattintson a DPI szám melletti jelölőnégyzetre a DPI szint engedélyezéséhez vagy letiltásához.

GO BACK [TO IMAGES](#page-1-0)

- Válasszon LED színt az egyes DPI beállításokhoz.
- 6 Kattintson a "DPI" gombra.
- A vonatkozó sávra kattintva módosítsa a DPI beállításokat.

### **5. FÉNY BEÁLLÍTÁSAI** A fényhatás módosítása

- **A** Kattintson az "LED" lapra.
- **B** Változtassa meg a fénymódot.
- Változtassa meg a animációs sebességet.

### **6. EGYÉB BEÁLLÍTÁSOK** Mouse Parameter

**A** Kattintson a "DPI" lapra.

A kurzor megfelelő pontba történő húzásával módosítsa a Gyorsítás, a Windows mutatósebesség, a Windows görgetősebesség vagy a Windows dupla kattintás sebesség beállításokat.

# **7. MAKRÓBEÁLLÍTÁSOK**

- **A** Kattintson a "Macro Settings" ["Makró"] gombra.
- $\Theta$  Kattintson a " + " gombra, hogy új makrót hozzon létre.
- Állítsa be a késleltetési időt az egyes műveletek és/vagy az ismétlés/hurok beállítások között.
- Kattintson a 'Record' gombra, hogy megkezdje a makró rögzítését. Most adja meg a makró kívánt sorrendjét.
- Kattintson a 'Stop' gombra, hogy leállítsa a makró rögzítését. (max. 44 művelet) Kattintson a "Save" gombra.
	- A létrehozott makró ezentúl a 'Macro' funkcióban érhető el.

*Makró hozzárendeléséhez kövesse a kézikönyv 3. lépését.*

# HU **human and the contract of the contract of the contract of the contract of the contract of the contract of the contract of the contract of the contract of the contract of the contract of the contract of the contract of 8. PROFILBEÁLLÍTÁSOK** Egy profil kiválasztása, mentése vagy betöltése

- Válassza ki az 5 profil egyikét úgy, hogy rákattint a kívánt profilra.
- **63** Kattintson a "Export" opcióra a beállítás mentéséhez vagy a "Import" opcióra a beállítás betöltéséhez.
- Írja be az elmenteni kívánt nevet az egérbeállításhoz vagy válassza ki a betölteni kívánt profilt.
- **D** Kattintson a "Save" lehetőségre, hogy elmentse a beállítást, kattintson az "Open" lehetőségre, hogy betöltse a beállítást.

Kattintson az "Save" lehetőségre Az egér beállítása most el lett mentve és frissült az egér.

# **9. ALAPÉRTELMEZETT BEÁLLÍTÁSOK VISSZAÁLLÍTÁSA**

- **(2)** Kattintson a "RESET" lehetőségre az aktuális profil gyári beállításának a visszaállításához.
- **B** Kattintson a "OK" lehetőségre az aktuális profil gyári beállításának a visszaállításához.

### **HIBAELHÁRÍTÁS**

#### **Probléma**

A szoftver nem indul el.

#### **Megoldás**

Győződjön meg róla, hogy a TRUST GXT 980 egér csatlakoztatva van-e, és próbálja újraindítani a szoftvert.

GO BACK [TO IMAGES](#page-1-0)

Győződjön meg róla, hogy a TRUST GXT 980 egér csatlakoztatva van-e, és próbálja újraindítani a szoftvert. **www.trust.com/24480/faq címen.**

#### GO BACK [TO IMAGES](#page-1-0)

#### <span id="page-28-0"></span>**1. DISPUNERE BUTOANE**

- $\bigcirc$  Buton 1 (implicit = buton mouse stânga)
- $\bigcirc$  Buton 2 (implicit = buton mouse dreapta)
- Buton 3 (implicit = clic mijloc)
- $\bullet$  Buton 4 (implicit = înainte)
- $\bigoplus$  Buton 5 (implicit = înapoi)
- Buton 6 (implicit = DPI)

### **2. INSTALARE**

- Deschideți browser-ul de internet și mergeți la www.trust.com/24480/driver.
- **D** Dati clic pe butonul "Download EXE" pentru a descărca software-ul.
- **O** Dați clic pe ..24480 X.exe" și urmați asistentul de instalare.
- Dați clic pe comanda rapidă "TRUST GXT 980 Gaming Mouse" pentru a porni software-ul. Acum puteți începe să configurați mouse-ul. Consultați "Save" din manual, pentru a actualiza mouse-ul.

*Actualizarea mouse-ului poate dura până la 20 secunde, în funcție de sistem.*

### **3. PROGRAMAREA BUTOANELOR Alocarea unei functii**

- **O** Dați clic pe butonul pe care doriți să îl reatribuiți.
- **D** Dati clic pe funcția pe care doriți să o atribuiți.
	- Dati clic pe "Apply", mouse-ul este actualizat.

*Cel puțin un buton trebuie să fie alocat ca "Left Click".*

### **4. SETĂRI REPORT RATE ȘI DPI**

- **Q** Dati clic pe fila ..DPI".
- **D** Dati clic pe caseta de selectare de lângă numărul DPI pentru a activa sau dezactiva acest nivel DPI.
- Alegeți o culoare a ledului pentru fiecare setare DPI.
- D Dati clic pe butonul "DPI".
- **Modificați nivelul DPI trăgând bara respectivă**

### **5. SETĂRI DE LUMINĂ** Modificați efectul luminos

- **O** Dati clic pe fila "LED".
- **B** Modificati modul de iluminare.
- **Modificati viteza de animatie.**

### **6. ALTE SETĂRI** Mouse Parameter

**Q** Dati clic pe fila ..DPI".

Modificați accelerarea, viteza cursorului Windows, viteza de defilare sau viteza de dublu clic Windows trăgând cursorul respectiv.

### **7. SETĂRI MACROCOMENZI**

- **O** Dati clic pe butonul "Macro Settings" (macrocomandă).
- **D** Dati clic pe " + " pentru a crea o nouă macrocomandă.
- Setați timpul de întârziere între fiecare acțiune și/sau buclă/setare de repetare.
- Dați clic 'Record' pe pentru a începe înregistrarea macrocomenzii. Introduceți acum secvența preferată de macrocomandă.
- Dați clic 'Stop' pe pentru a opri înregistrarea macrocomenzii. (max. 44 acțiuni) Dati clic pe "Save".

Macrocomanda astfel creată este disponibilă acum în funcția "Macro".

*Pentru a atribui o macrocomandă urmați pasul 3 din acest manual.*

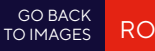

### <span id="page-29-0"></span>**8. SETĂRILE PROFILULUI** Selectați, salvați sau încărcați un profil

- Selectaţi unul dintre cele 5 profiluri, dând clic pe profilul preferat.
- **B** Dați clic pe ..Export" pentru a salva o configurație, dați clic pe ..Import" pentru a încărca o configurație.
- **O** Introduceți un nume pentru configurația mouse-ului pe care doriți să o salvați sau alegeți profilul preferat de încărcat.
- **D** Dați clic pe "Save" pentru a salva configurația, dați clic pe "Open" pentru a încărca configurația. Dați clic pe "Save"Configurația mouse-ului este salvată sau actualizată la mouse.

# **9. RESTABILIREA SETĂRILOR IMPLICITE**

- **O** Dați clic pe "RESET" pentru a reseta profilul actual la configurația standard.
- **D** Dați clic pe "OK" pentru a reseta profilul actual la configurația standard.

#### **DEPANARE**

**Problema** Software-ul nu pornește.

#### **Soluţie**

Asigurați-vă că mouse-ul TRUST GXT 980 este conectat și porniți din nou software-ul.

În cazul în care problema dvs. nu se rezolvă, vă rugăm să contactați serviciul de asistență tehnică pentru utilizator la adresa **www.trust.com/24480/faq**

### **1. ИЗГЛЕД НА БУТОН**

- Бутон 1 (По подразбиране = ляв бутон на мишката)
- Бутон 2 (По подразбиране = десен бутон на мишката)
- Бутон 3 (По подразбиране = щракване със среден бутон)
- Бутон 4 (По подразбиране = напред)
- $\bigoplus$  Бутон 5 (По подразбиране = назад)
- $\bigoplus$  Бутон 6 (По подразбиране = DPI)

### **2. ИНСТАЛИРАНЕ**

- Отворете интернет браузъра и отидете на адрес www.trust.com/24480/driver.
- $\Theta$  Щракнете бутона "Download EXE", за да изтеглите софтуера.
- $\odot$  Illnaкнете върху 24480 X exe" и следвайте помощника за инсталация.
- $\bullet$  Шракнете върху прекият път "TRUST GXT 980 Gaming Mouse", за да стартирате софтуера. Сега можете да започнете конфигурация на мишката. В наръчника ще бъде посочено като "Save", за да актуализирате мишката.

*Актуализирането на мишката може да отнеме до 20 секунди в зависимост от Вашата система.*

### **3. ПРОГРАМИРАНЕ НА БУТОНИ** Назначаване на функция

- Щракнете на бутона, който искате да преназначите.
- Щракнете на функцията, която искате да назначите. Щракнете върху "Apply", мишката се актуализира.

*Поне един бутон трябва да бъде назначен като "Left Click".*

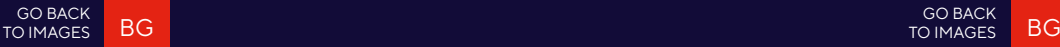

### **4. ЧЕСТОТА НА ДОКЛАДВАНЕ И DPI НАСТРОЙКИ**

- **4 Щракнете върху раздел** "DPI".
- **В Шракнете полето за отметки до броя DPI, за да активирате или деактивирате** това ниво на DPI.
- Изберете цвят на светодиодите за всяка DPI настройка.
- **Шракнете върху бутона "DPI".**
- Сменете нивото на DPI като изтеглите съответната лента.

### **5. НАСТРОЙКИ НА СВЕТЛИНА** Смяна на Светлинния ефект

- $\Omega$  Шракнете върху раздел "LED".
- Сменете режима на светлината.
- Смяна на скоростта на анимацията.

### **6. ДРУГИ НАСТРОЙКИ** Mouse Parameter

 $\Omega$  Шракнете върху раздел "DPI".

Смяна на ускорение, скорост на Windows показалеца, скорост на превъртане на Windows или скорост на двукратно щракване на Windows чрез изтегляне на съответния курсор.

### **7. МАКРО НАСТРОЙКИ**

- $\bigcirc$  Щракнете върху бутона "Macro Settings" [MAKPOC].
- $\Theta$  Щракнете върху " + ", за да създадете нов макрос.
- Задайте време за забавяне между всяко действие и/или настройка на цикъл/повторение.
- $\bullet$  Шракнете 'Record', за да стартирате записа на макрос. Сега въведете исканата от Вас последователност на макрос.
- Щракнете 'Stop', за да спрете записа на макрос. (макс. 44 действия) Щракнете върху "Save".
	- Създаденият макрос е наличен във функция "Масго".

*За да назначите макрос, следвайте стъпка 3 на този наръчник.*

### **8. НАСТРОЙКИ НА ПРОФИЛ** Изберете, Запази или Зареди профил

- Изберете един от 5 те профила като щракнете върху предпочитания.
- **⊕** Шракнете "Export", за да запазите настройката. Шракнете върху "Import", за да заредите настройка.
- Въведете име за настройката на мишката, която искате да запазите или изберете за зареждане предпочитан профил.
- $\bullet$  Шракнете "Save", за да запазите настройката. Шракнете върху "Open", за да заредите настройка.

Щракнете върху "Save" Сега настройката на мишката Ви е запазена или актуализирана в мишката.

### **9. ВЪЗСТАНОВЯВАНЕ НА НАСТРОЙКИ ПО ПОДРАЗБИРАНЕ**

- $\bullet$  Щракнете върху "RESET", за да нулирате текущия профил към фабричните настройки.
- Щракнете върху "OK", за да нулирате текущия профил към фабричните настройки.

#### **ОТСТРАНЯВАНЕ НА ЕИЗПРАВНОСТИ**

# **Проблем**

Софтуерът не стартира.

#### **Решение**

Уверете се, че мишката TRUST GXT 980 е свързана и опитайте да стартирате софтуера отново.

GO BACK [TO IMAGES](#page-1-0)

Ако вашият проблем не е разрешен, моля свържете се с помощният център на адрес **www.trust.com/24480/faq**

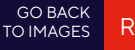

#### <span id="page-31-0"></span>**1. СХЕМА КНОПОК**

- Кнопка 1 (по умолчанию = левая кнопка мыши)
- $\bigcirc$  Кнопка 2 (по умолчанию = правая кнопка мыши)
- Кнопка 3 (по умолчанию = щелчок средней кнопкой мыши)
- $\bullet$  Кнопка 4 (по умолчанию = вперед)
- Кнопка 5 (по умолчанию = назад)
- $\bigoplus$  Кнопка 6 (по умолчанию = DPI)

# **2. УСТАНОВКА**

- Откройте веб-браузер и перейдите по ссылке www.trust.com/24480/driver.
- **В** Щелкните кнопку «Download EXE» для загрузки программного обеспечения.
- **О** Шелкните файл «24480 X.exe» и следуйте инструкциям мастера установки.
- **О Шелкните ярлык «TRUST GXT 980 Gaming Mouse» для запуска программного** обеспечения.

Теперь можно начать настройку мыши. В ручном режиме необходимо нажать кнопку «Save» для обновления программного обеспечения мыши.

*Обновление программного обеспечения мыши может занять до 20 секунд в зависимости от вашей системы.*

### **3. ПРОГРАММИРОВАНИЕ КНОПОК** Назначение функции

- Нажмите кнопку, которую необходимо переназначить.
- Щелкните функцию, которую необходимо назначить. Щелкните «Apply», программное обеспечение мыши будет обновлено.

*Как минимум, одна кнопка должна быть назначена как «Left Click».*

### **4. ЧАСТОТА ОПРОСА И ПАРАМЕТРЫ DPI**

- **4** Шелкните вкладку «DPI».
- Щелкните на флажок возле номера DPI, чтобы включить или отключить данный уровень DPI.
- Выберите цвет светодиодного индикатора для каждой настройки DPI.
- Щелкните кнопку DPI.
- Измените уровень DPI, перетащив соответствующий ползунок.

### **5. ПАРАМЕТРЫ ПОДСВЕТКИ** Изменение эффектов подсветки

- **Ω** Шелкните вкладку «LED»
- Измените режим подсветки.
- Измените скорость анимации.

### **6. ДРУГИЕ ПАРАМЕТРЫ** Mouse Parameter

**4** Шелкните вкладку « DPI ».

Измените ускорение, скорость указателя Windows, скорость прокрутки Windows или скорость двойного щелчка Windows, перетащив соответствующий курсор.

# **7. ПАРАМЕТРЫ МАКРОСОВ**

- **Q** Щелкните кнопку Macro Settings [«МАКРОСЫ»].
- **В** Щелкните « + » для создания нового макроса.
- Установите время задержки между каждым действием и (или) настройкой цикла/повтора.
- Щелкните 'Record', чтобы начать запись макроса. Теперь введите требуемую последовательность макроса.
- **Э** Щелкните 'Stop', чтобы остановить запись макроса. (макс. число действий 44) Щелкните «Save».

Созданный макрос теперь доступен под функцией «Macro».

*Для назначения макроса выполните шаг 3 настоящего руководства.*

<span id="page-32-0"></span>**8. ПАРАМЕТРЫ ПРОФИЛЯ** Выбор, сохранение или загрузка профиля

- Выберите один из 5 профилей, щелкнув требуемый из них.
- A Щелкните «Export» для сохранения настроек. Щелкните «Import» для загрузки настроек.
- Введите имя настроек мыши, которые следует сохранить, или выберите требуемый профиль для загрузки.
- Щелкните «Save» для сохранения настроек; щелкните «Open» для загрузки настроек. Щелкните «Save» Настройки мыши будут сохранены или обновлены.

#### **9. ВОССТАНОВЛЕНИЕ НАСТРОЕК ПО УМОЛЧАНИЮ**

- **©** Щелкните «RESET» для сброса текущего профиля к параметрам по умолчанию.
- $\bigoplus$  Шелкните «ОК» для сброса текущего профиля к параметрам по умолчанию.

### **УСТРАНЕНИЕ НЕИСПРАВНОСТЕЙ**

#### **Проблема**

Программа не запускается.

#### **Решение**

Убедитесь, что мышь TRUST GXT 980 подключена и повторите запуск программы.

GO BACK [TO IMAGES](#page-1-0)

RU

Если возникшую проблему не удалось решить, обратитесь в службу технической поддержки **www.trust.com/24480/faq**

#### **1. ΔΙΆΤΑΞΗ ΠΛΉΚΤΡΩΝ**

- Πλήκτρο 1 (προεπιλογή = αριστερό πλήκτρο ποντικιού)
- Πλήκτρο 2 (προεπιλογή = δεξιό πλήκτρο ποντικιού)
- Πλήκτρο 3 (προεπιλογή = μεσαίο κλικ)
- Πλήκτρο 4 (προεπιλογή = εμπρός)
- Πλήκτρο 5 (προεπιλογή = πίσω)
- Πλήκτρο 6 (προεπιλογή = DPI)

### **2. ΕΓΚΑΤΆΣΤΑΣΗ**

- Ανοίξτε την εφαρμογή περιήγησης στο Internet που χρησιμοποιείτε και μεταβείτε στη διεύθυνση www.trust.com/24480/driver.
- Κάντε κλικ στο κουμπί "Download EXE" [Λήψη EXE] για να κάνετε λήψη του λογισμικού.
- Κάντε κλικ στο "24480\_X.exe" και ακολουθήστε τον οδηγό εγκατάστασης.
- Κάντε κλικ στη συντόμευση "TRUST GXT 980 Gaming Mouse" για να εκκινήσετε το λογισμικό. Μπορείτε τώρα να ξεκινήσετε τη διαμόρφωση του ποντικιού. Στο εγχειρίδιο χρησιμοποιείται ο όρος 'Save' [Εφαρμογή] για την ενημέρωση των ρυθμίσεων του ποντικιού.

 *Η ενημέρωση του ποντικιού ενδέχεται να απαιτήσει έως 20 δευτερόλεπτα, ανάλογα με το σύστημά σας.*

### **3. ΠΡΟΓΡΑΜΜΑΤΙΣΜΌΣ ΠΛΉΚΤΡΩΝ** Αντιστοίχιση μιας λειτουργίας

- Κάντε κλικ στο πλήκτρο του οποίου θέλετε να αλλάξετε την αντιστοίχιση.
- Κάντε κλικ στη λειτουργία που θέλετε να αντιστοιχίσετε.

Κάντε κλικ στο 'Apply' [Εφαρμογή]. Οι ρυθμίσεις του ποντικιού ενημερώνονται.

*Σε τουλάχιστον ένα πλήκτρο πρέπει να έχει ανατεθεί η ενέργεια "Left Click" [Αριστερό κλικ].*

#### **4. ΡΥΘΜΊΣΕΙΣ ΡΥΘΜΟΎ ΑΝΑΦΟΡΆΣ & DPI**

- Κάντε κλικ στην καρτέλα 'DPI' [Επιδόσεις].
- Κάντε κλικ στο πλαίσιο ελέγχου δίπλα σε μια τιμή DPI για να ενεργοποιήσετε ή να απενεργοποιήσετε το συγκεκριμένο επίπεδο DPI.
- Επιλέξτε ένα χρώμα LED για κάθε ρύθμιση DPI.
- Κάντε κλικ στο κουμπί 'DPI'.
- Μπορείτε να αλλάξετε το επίπεδο DPI σέρνοντας την αντίστοιχη γραμμή.

### **5. ΡΥΘΜΊΣΕΙΣ ΦΩΤΙΣΜΟΎ** Αλλάξτε το εφέ φωτισμού

- Κάντε κλικ στην καρτέλα 'LED' (Εφέ).
- Αλλάξτε την κατάσταση φωτισμού.
- Αλλάξτε την ταχύτητα του εφέ κίνησης (Wave speed).

### **6. ΆΛΛΕΣ ΡΥΘΜΊΣΕΙΣ** Mouse Parameter

Κάντε κλικ στην καρτέλα 'DPI' [Πλήκτρο].

Αλλάξτε την επιτάχυνση (Acceleration), την ταχύτητα του δείκτη στα Windows (Pointer speed), την ταχύτητα κύλισης στα Windows (Scroll speed) ή την ταχύτητα διπλού κλικ στα Windows (Doubleclick speed) σέρνοντας τον αντίστοιχο δείκτη.

GO BACK [TO IMAGES](#page-1-0)

### **7. ΡΥΘΜΊΣΕΙΣ ΜΑΚΡΟΕΝΤΟΛΏΝ**

- Κάντε κλικ στο κουμπί 'Macro Settings' [Μακροεντολή].
- Κάντε κλικ στο ' + ' για να δημιουργήσετε μια μακροεντολή.
- Ορίστε τον χρόνο καθυστέρησης (Delay) μεταξύ κάθε ενέργειας ή/και τη ρύθμιση βρόχου (Loop)/επανάληψης (Repeat).
- Κάντε κλικ στο 'Record' για να ξεκινήσετε την εγγραφή της μακροεντολής. Μπορείτε τώρα να εισάγετε την επιθυμητή αλληλουχία για τη μακροεντολή.
- Κάντε κλικ στο 'Stop' για να τερματίσετε την εγγραφή της μακροεντολής. (μέγ. 44 ενέργειες) Κάντε κλικ στο 'Save' [Επιβεβαίωση].

Η μακροεντολή που δημιουργήσατε θα είναι τώρα διαθέσιμη μέσω της λειτουργίας 'Macro' [Μακροεντολή].

56 57 *Για να αντιστοιχίσετε την μακροεντολή, ακολουθήστε τις οδηγίες στο βήμα 3 του εγχειριδίου.*

### **8. ΡΥΘΜΊΣΕΙΣ ΠΡΟΦΊΛ** Επιλογή, αποθήκευση ή φόρτωση προφίλ

EL EL

- Επιλέξτε ένα από τα 5 προφίλ κάνοντας κλικ στο επιθυμητό.
- Κάντε κλικ στο 'Export' [Αποθήκευση ως] για να αποθηκεύσετε μια διαμόρφωση ή στο 'Import' [Φόρτωση αρχείου] για να φορτώσετε μια διαμόρφωση.
- Εισάγετε ένα όνομα για τη διαμόρφωση του ποντικιού που θέλετε να αποθηκεύσετε ή επιλέξτε το προφίλ που θέλετε να φορτώσετε.
- Κάντε κλικ στο 'Save' [Αποθήκευση] για να αποθηκεύσετε τη διαμόρφωση ή στο 'Open' [Άνοιγμα] για να φορτώσετε τη διαμόρφωση.

Κάντε κλικ στο on 'Save' [Εφαρμογή] Η διαμόρφωση του ποντικιού σας έχει πλέον αποθηκευτεί ή ενημερωθεί στο ποντίκι.

### **9. ΕΠΑΝΑΦΟΡΆ ΤΩΝ ΠΡΟΕΠΙΛΕΓΜΈΝΩΝ ΡΥΘΜΊΣΕΩΝ**

- Κάντε κλικ στο 'RESET' [Επαναφορά] για να επαναφέρετε το τρέχον προφίλ στις προεπιλεγμένες ρυθμίσεις από το εργοστάσιο.
- Κάντε κλικ στο 'OK' για να επαναφέρετε το τρέχον προφίλ στις προεπιλεγμένες ρυθμίσεις από το εργοστάσιο.

#### **ΑΝΤΙΜΕΤΏΠΙΣΗ ΠΡΟΒΛΗΜΆΤΩΝ**

**Πρόβλημα**

Το λογισμικό δεν εκκινεί.

### **Λύση**

Βεβαιωθείτε ότι το ποντίκι TRUST GXT 980 είναι συνδεδεμένο και δοκιμάστε να εκκινήσετε ξανά το λογισμικό.

GO BACK [TO IMAGES](#page-1-0)

Εάν δεν λυθεί το πρόβλημά σας, ανατρέξτε στην υπηρεσία βοήθειας στη διεύθυνση **www.trust.com/24480/faq**

#### GO BACK [TO IMAGES](#page-1-0)

### <span id="page-34-0"></span>**1. TUŞ AYARLARI**

- $\bigcirc$  Tus 1 (Varsayılan = Sol fare tuşu)
- Tuş 2 (Varsayılan = Sağ fare tuşu)
- Tuş 3 (Varsayılan = Orta tıklama)
- $\bullet$  Tus 4 (Varsayılan = İleri)
- Tuş 5 (Varsayılan = Geri)
- Tuş 6 (Varsayılan = DPI)

### **2. KURULUM**

- $\bullet$ İnternet tarayıcınızı başlatın ve şu adrese gidin: www.trust.com/24480/driver.
- Yazılımı indirmek için "Download EXE" tuşunu tıklatın.
- "24480\_X.exe" öğesini tıklatın ve kurulum sihirbazının talimatlarını izleyin.
- "TRUST GXT 980 Gaming Mouse" kısa yolunu tıklatarak yazılımı başlatın. Şimdi fareyi yapılandırmaya başlayabilirsiniz. Fareyi güncellemek için kılavuzda "Save" kısmına bakın.

*Fareyi güncelleme işlemi sisteminize bağlı olarak 20 saniyeye kadar sürebilir.*

### **3. TUŞ PROGRAMLAMA** Bir fonksiyon atama

- Yeniden atama yapmak istediğiniz tuşu tıklatın.
- **B** Atamak istediğiniz fonksiyonu tıklatın.
	- ' Apply' ['Uygula'] öğesini tıklatın Fare güncellenir.

*En az bir tuş "Left Click" olarak atanmalıdır.*

### **4. RAPOR ORANI VE DPI AYARI**

- "DPI" sekmesini tıklatın.
- DPI numarası yanındaki onay kutusunu tıklatarak bu DPI düzeyini etkinleştirebilir ya da devre dışı bırakabilirsiniz.
- **Her DPI ayarı için bir LED rengi seçin.**
- 'DPI' düğmesini tıklatın.
- İlgili çubuğu çekerek DPI düzeyini değiştirin.

### **5. IŞIK AYARLARI** Işık Efektini Değiştirme

- "LED" sekmesini tıklatın.
- **B** Isık modunu değiştirin.
- **Animasyon hızını değiştirin.**

### **6. DIĞER AYARLAR** Mouse Parameter

"DPI" sekmesini tıklatın.

İlgili imleci sürükleyerek, hızlanmayı, Windows işaretçi hızını, Windows kaydırma hızını veya Windows çift tıklatma hızını değiştirebilirsiniz.

### **7. MAKRO AYARLARI**

- 'Macro Settings' [MAKRO] düğmesini tıklatın.
- Yeni bir makro oluşturmak için ' + ' öğesini tıklatın.
- Her işlem arasındaki gecikmeyi ve/veya döngü/tekrar ayarını ayarlayın.
- Makroyu kaydetmeye başlamak için 'Record' öğesini tıklatın. Şimdi tercih ettiğiniz makro dizilimini girin.
- Makroyu kaydetmeyi durdurmak için 'Stop' öğesini tıklatın. (maksimum 44 eylem) "Save" öğesini tıklatın.

Oluşturulan makro artık 'Macro' ['MAKRO'] fonksiyonu altında yer alır.

*Bir makroyu atamak için bu kılavuzun adım 3'ünü uygulayın.*

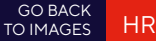

<span id="page-35-0"></span>**8. PROFIL AYARLARI** Bir Profili Seçmek, Kaydetmek ve Yüklemek

- Üzerini tıklatarak 5 profilden birini seçin.
- Bir ayarı kaydetmek için "Export" öğesini tıklatın, bir ayarı yüklemek için "Import" öğesini tıklatın.
- Kaydetmek istediğiniz fare ayarı için bir isim girin veya yüklemek için istediğiniz profili seçin.
- Ayarı kaydetmek için "Save" öğesini tıklatın, ayarı yüklemek için "Open" öğesini tıklatın. "Save" öğesini tıklatın Fareniz şimdi ayarlanmış veya güncellenmiştir.

#### **9. VARSAYILAN AYARLARI GERI YÜKLEME**

- Geçerli profili fabrika ayarlarına döndürmek için "RESET" öğesini tıklatın.
- Geçerli profili fabrika ayarlarına döndürmek için "OK" öğesini tıklatın.

#### **SORUN GIDERME**

**Sorun** Yazılım başlamıyor.

#### **Çözüm**

TRUST GXT 980 farenin takılı olduğundan emin olun ve yazılımı yeniden başlatmayı deneyin.

GO BACK [TO IMAGES](#page-1-0)

TR

Sorununuz çözülmezse lütfen şu bağlantıdan yardım masasıyla irtibata geçin: **www.trust.com/24480/faq**

#### **1. RASPORED TIPKI**

- **<sup>3</sup>** Tipka 1 (zadano = lijevi klik mišem)
- Tipka 2 (zadano = desni klik mišem)
- Tipka 3 (zadano = srednji klik)
- $\bullet$  Tipka 4 (zadano = naprijed)
- Tipka 5 (zadano = nazad)
- Tipka 6 (zadano = DPI)

### **2. INSTALACIJA**

- Otvorite internetski preglednik i otvorite www.trust.com/24480/driver.
- **B** Kliknite gumb "Download EXE" za preuzimanje programa.
- Kliknite "24480\_X.exe" i slijedite čarobnjak za instalaciju.
- **O** Kliknite prečac "TRUST GXT 980 Gaming Mouse" da biste pokrenuli program. Sada možete započeti s konfiguriranjem miša. U priručniku će biti navedeno "Save" da ažurirate miša.

*Ažuriranje miša može potrajati do 20 sekundi ovisno o vašem sustavu.*

#### **3. PROGRAMIRANJE TIPKI** Zadavanje funkcije

- **(3)** Kliknite na tipku kojoj želite promijeniti funkciju
- Kliknite na funkciju koju želite zadati. Kliknite "Apply", miš se ažurira.

*Barem jedan gumb treba biti označen kao "Left Click".*

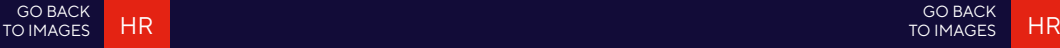

### **4. STOP IZVJEŠĆA I DPI POSTAVKE**

- **A** Kliknite na karticu "DPI".
- **B** Kliknite okvir ispod DPI broja da omogućite ili onemogućite ovu DPI razinu.
- Odaberite LED boju za svaku DPI postavku.
- **O** Kliknite na gumb ..DPI".
- *O* Promijenite DPI razinu povlačenjem odgovarajuće trake.

### **5. POSTAVKE OSVJETLJENJA** Promjena svjetlosnog efekta

- **A** Kliknite na karticu "LED".
- **B** Promijenite modus svjetla.
- **O** Promijenite brzinu animacije.

### **6. DRUGE POSTAVKE** Mouse Parameter

**A** Kliknite na karticu "DPI".

Promijenite ubrzanje, brzinu pokazivača u Windowsu, brzinu pomicanja u Windowsu ili brzinu dvostrukog klika povlačenjem odgovarajućeg pokazivača.

### **7. MAKRO POSTAVKE**

- **A** Kliknite na gumb "Macro Settings".
- $\bullet$  Kliknite na  $+$  " za kreiranie nove makro naredbe.
- Postavite vrijeme između svake radnje i/ili postavke za petlju/ponavljanje.
- **O** Kliknite 'Record' da biste pokrenuli snimanie makra. Sada unesite željeni slijed makro naredbe.
- Kliknite 'Stop' da biste prekinuli snimanje makra. (maks. 44 postupka) Kliknite na "Save". Izrađeni makro sad je dostupan u funkciji "Macro".

*Za dodjeljivanje makroa slijedite korak 3 u ovom priručniku.*

#### **8. POSTAVKE PROFILA** Odaberite, spremite ili učitajte profil

- Odaberite jedan od 5 profila klikom na preferirani profil.
- **B** Kliknite na "Export" za spremanje postave. Kliknite na "Import" za učitavanje postave.
- Unesite naziv postave miša koju želite spremiti ili odaberite preferirani profil za učitavanje.
- **O** Kliknite na "Save" za spremanie postave. Kliknite na "Open" za učitavanie postave. Kliknite na "Save" Postava vašeg miša sada je spremljena ili ažurirana.

# **9. VRAĆANJE TVORNIČKIH POSTAVKI**

- **A** Kliknite na "RESET" da resetirate trenutni profil na tvorničke postavke.
- **B** Kliknite na "OK" da resetirate trenutni profil na tvorničke postavke.

#### **RJEŠAVANJE PROBLEMA**

**Problem** Softver se ne pokreće.

#### **Rješenje**

Provjerite je li miš TRUST GXT 980 uključen i pokušajte ponovno pokrenuti softver..

GO BACK [TO IMAGES](#page-1-0)

Ako vaš problem nije riješen, molimo kontaktirajte korisničku podršku na **www.trust.com/24480/faq**

#### <span id="page-37-0"></span>**1. RAZPOREDITEV GUMBOV**

- Gumb 1 (privzeto = levi gumb miške)
- Gumb 2 (privzeto = desni gumb miške)
- G Gumb 3 (privzeto = sredinski klik)
- $\bullet$  Gumb 4 (privzeto = naprej)
- Gumb 5 (privzeto = nazaj)
- Gumb 6 (privzeto = DPI)

### **2. NAMESTITEV**

- Odprite spletni brskalnik in pojdite na www.trust.com/24480/driver.
- Kliknite na gumb »Download EXE« za prenos programske opreme.
- G Kliknite na »24480. X exe« in sledite čarovniku za namestitev.
- **O** Kliknite na bližnijco »TRUST GXT 980 Gaming Mouse« za zagon programske opreme. Sedaj lahko pričnete s konfiguriranjem miške. V priročniku se bo sklicevalo na »Save« za posodobitev miške.

*Posodobitev miške lahko traja do 20 sekund, odvisno od vašega sistema.*

#### **3. PROGRAMIRANJE GUMBOV** Določitev funkcije

- **A** Kliknite na gumb, ki ga želite ponovno dodeliti
- **B** Kliknite na funkcijo, ki jo želite določiti.
	- Kliknite na »Apply«, miška se posodablja.

*Najmanj ena tipka mora biti dodeljena kot »Left Click«.*

### **4. STOPNJA POROČILA IN NASTAVITVE DPI**

Kliknite na zavihek »DPI«.

GO BACK [TO IMAGES](#page-1-0)

- Kliknite potrditveno polje ob številki DPI, da omogočite ali onemogočite to stopnjo DPI.
- Izberi barvo LED za vsako nastavitev DPI
- Kliknite na gumb 'DPI'.
- Stopnjo DPI spremenite tako, da povlečete ustrezno vrstico.

### **5. NASTAVITVE SVETLOBE** Spremenite svetlobne učinke

- **A** Kliknite na zavihek »LED«.
- **B** Spremenite svetlobni način.
- **G** Spremenite hitrost animacije.

#### **6. DRUGE NASTAVITVE** Mouse Parameter

Kliknite na zavihek »DPI«.

Pospešek, Windows hitrost kazalca, Windows hitrost pomikanja ali Windows hitrost dvojnega klika spremenite z vlečenjem ustreznega drsnika.

#### **7. NASTAVITVE MAKROV**

- **A** Kliknite na gumb 'Macro Settings'.
- Kliknite na » + «, da ustvarite nov makro.
- Nastavite časovno zakasnitev med vsakim dejanjem in/ali ponovitveno nastavitev.
- Kliknite na 'Record', da začnete snemati makro. Sedaj vnesite svoje želeno zaporedje makro.
- Kliknite na 'Stop', da ustavite snemanje makra. (najv. 44 dejanj) Kliknite na »Save«. Ustvarjen makro je sedaj dosegljiv pod funkcijo »Macro«.

*Za dodelitev makra upoštevajte korak 3 v tem priročniku.*

#### GO BACK [TO IMAGES](#page-1-0)

SL

### <span id="page-38-0"></span>**8. NASTAVITVE PROFILOV** Izberite, shranite ali naložite profil

- Izberite enega izmed 5 profilov s klikom na želeni profil.
- $\bullet$ Kliknite na »Export«, da shranite nastavitev, kliknite na »Import«, da naložite nastavitev.
- Vnesite ime za nastavitev miške, ki jo želite shraniti, ali izberite želeni profil za nalaganje.
- Kliknite na »Save«, da shranite nastavitev, kliknite na »Open«, da naložite nastavitev. Kliknite na »Save« Vaša nastavitev miške je sedaj shranjena ali posodobljena v vaši miški.

### **9. OBNOVI PRIVZETE NASTAVITVE**

- **A** Kliknite na »RESET«, da ponastavite trenutni profil na tovarniške nastavitve.
- Kliknite na »OK«, da ponastavite trenutni profil na tovarniške nastavitve.

#### **ISKANJE IN ODPRAVLJANJE NAPAK Problem**

#### **Rešitev**

Programska oprema se ne zažene.

Prepričajte se, da je miška TRUST GXT 980 povezana in ponovno poskusite zagnati programsko opremo.

#### Če niste rešili težave, se obrnite na pomoč uporabnikom na **www.trust.com/24480/faq**

### **1. LAYOUT DOS BOTÕES**

- **C** Botão 1 (Padrão = botão esquerdo do mouse)
- Botão 2 (Padrão = botão direito do mouse)
- Botão 3 (Padrão = clique do meio)
- Botão 4 (Padrão = Avançar)
- Botão 5 (Padrão = Voltar)
- Botão 6 (Padrão = DPI)

# **2. INSTALAÇÃO**

- Abra o navegador de Internet e vá até www.trust.com/24480/driver.
- Clique no botão "Download EXE" para fazer o download do software.
- Clique em "24480. X exe" e siga o assistente de instalação.
- **O** Clique no atalho "TRUST GXT 980 Gaming Mouse" para iniciar o software. Agora você pode começar a configurar o mouse. No manual constará "Save" para atualizar o mouse.

*Atualizar o mouse pode levar até 20 segundos dependendo do seu sistema.*

# **3. PROGRAMAÇÃO DO BOTÃO** Atribuir uma função

- Clique no botão que deseja reatribuir.
- **B** Clique na função que deseja atribuir.
	- Clique em "Apply", o mouse será atualizado.

*Pelo menos um botão deve ser atribuído como "Left Click".*

GO BACK [TO IMAGES](#page-1-0) **BR** BOOK IS A RESERVE TO A RESERVE THE STATE OF THE STATE OF THE STATE OF THE STATE OF THE STATE OF THE STATE OF THE STATE OF THE STATE OF THE STATE OF THE STATE OF THE STATE OF THE STATE OF THE STATE OF THE STATE OF THE

### **4. CONFIGURAÇÕES DE TAXA DE RESPOSTA E DPI**

- Clique na quia "DPI".
- Clique na caixa de seleção ao lado do número DPI para ativar ou desativar esse nível de DPI.

GO BACK [TO IMAGES](#page-1-0)

- Escolha uma cor de LED para cada configuração de DPI.
- **D** Clique no botão "DPI"
- Altere o nível de DPI arrastando a respectiva barra.

### **5. CONFIGURAÇÕES DE LUZ** Alterar o efeito luminoso

- Clique na quia "LED".
- **B** Altere o modo de iluminação.
- Altere a velocidade de animação

### **6. OUTRAS CONFIGURAÇÕES** Mouse Parameter

Clique na quia "DPI".

Altere a Aceleração, a velocidade do ponteiro do Windows, a velocidade de rolagem do Windows ou a velocidade do clique duplo do Windows ao arrastar o respectivo cursor.

### **7. CONFIGURAÇÕES DE MACRO**

- Clique no botão "Macro Settings".
- Clique em " + " para criar uma nova macro.
- Defina o tempo de atraso entre cada ação e/ou a configuração de loop/repetição.
- Clique em 'Record' para começar a gravar a macro. Agora insira sua sequência de macro preferida.
- Clique em 'Stop' para interromper a gravação da macro. (máx. de 44 ações) Clique em "Save".

A macro criada agora está disponível sob a função "Macro".

*Para atribuir uma macro, siga a etapa 3 deste manual.*

# **8. CONFIGURAÇÕES DE PERFIL** Selecionar, salvar ou carregar um perfil

- Selecione um dos 5 perfis clicando no perfil de preferência.
- Clique em "Export" para salvar uma configuração, Clique em "Import" para carregar uma configuração.
- Insira um nome para a configuração do mouse que deseja salvar ou escolha o perfil de preferência para carregar.
- Clique em "Save" para salvar a configuração, clique em "Open" para carregar a configuração. Clique em "Save" A configuração do seu mouse agora está salva ou atualizada em seu mouse.

# **9. RESTAURAR CONFIGURAÇÕES PADRÃO**

- Clique em "RESET" para redefinir o perfil atual para padrão de fábrica.
- Clique em "OK" para redefinir o perfil atual para padrão de fábrica.

### **SOLUÇÃO DE PROBLEMAS**

**Problema** O software não está iniciando.

### **Solução**

Verifique se o mouse TRUST GXT 980 está conectado e tente iniciar o software novamente.

Caso seu problema não seja resolvido, entre em contato com a assistência ao usuário em **www.trust.com/24480/faq**

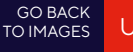

#### <span id="page-40-0"></span>**1. РОЗТАШУВАННЯ КНОПОК**

- Кнопка 1 (за замовчуванням = ліва кнопка миші)
- $\bigcirc$  Кнопка 2 (за замовчуванням = права кнопка миші)
- Кнопка 3 (за замовчуванням = клацнути середню кнопку миші)
- $\bullet$  Кнопка 4 (за замовчуванням = вперед)
- A Кнопка 5 (за замовчуванням = назад)
- $\bigoplus$  Кнопка 6 (за замовчуванням = DPI)

### **2. ІНСТАЛЯЦІЯ**

- Відкрити браузер і перейти за посиланням www.trust.com/24480/driver.
- Клацнути кнопку «Download EXE» для завантаження програмного забезпечення.
- Клацнути файл «24480\_X.exe» і дотримуватися вказівок майстра інсталяції.
- Клацнути ярлик «TRUST GXT 980 Gaming Mouse» для запуску програмного забезпечення. Тепер можна розпочинати конфігурацію миші. У ручному режимі необхідно натиснути кнопку «Save» для оновлення програмного забезпечення миші.

*Оновлення програмного забезпечення миші може зайняти до 20 секунд в залежності від операційної системи.*

### **3. ПРОГРАМУВАННЯ КНОПОК** Призначення функції

- Натиснути кнопку, яку необхідно повторно призначити.
- Клацнути функцію, яку необхідно призначити.
	- Клацнути «Apply», після чого програмне забезпечення миші буде оновлено.

*Щонайменше одній кнопці повинна бути призначена функція «Left Click».*

### **4. ЧАСТОТА ОПИТУВАННЯ ТА ПАРАМЕТРИ DPI**

- **©** Клацнути вкладку «DPI».
- Клацнути галочку під номером DPI, щоб увімкнути або вимкнути цей рівень DPI.
- Вибрати колір світлодіода для кожного параметра DPI.
- **D** Натиснути кнопку «DPI»
- Змінити рівень DPI, перетягнувши відповідний повзунок.

### **5. ПАРАМЕТРИ ПІДСВІЧУВАННЯ** Зміна ефекту підсвічування

- **@** Клацнути вкладку «LED».
- Змінити режим підсвічування.
- Змінити рівень динамічності.

### **6. ІНШІ ПАРАМЕТРИ** Mouse Parameter

**©** Клацнути вкладку «DPI».

Змінити прискорення миші, швидкість курсора, швидкість прокручування або швидкість подвійного клацання Windows, перетягнувши відповідний повзунок.

### **7. ПАРАМЕТРИ МАКРОСІВ**

- $\bullet$  Натиснути кнопку «Macro Settings».
- **В** Клацнути « + », щоб створити новий макрос.
- Встановити час затримки між кожною дією та/або параметри циклу/повторення.
- $\bullet$  Клацнути 'Record', щоб розпочати записування макросу. Тепер введіть потрібну послідовність макросу.
- Клацнути 'Stop', щоб зупинити записування макросу. (Макс. 44 дій) Клацнути «Save».

Створений макрос тепер доступний під функцією «Macro».

*Щоб призначити макрос, виконайте крок 3 цього посібника.*

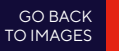

#### **• CLEVER GAMING**

#### **8. ПАРАМЕТРИ ПРОФІЛЮ** Вибір, збереження або завантаження профілю

- Виберіть один з 5 профілів, клацнувши його.
- $\bullet$ Клацнути піктограму +, щоб створити новий профіль.
- $\bullet$ Клацнути «C» для видалення профілю.
- Натиснути кнопку «Export», щоб зберегти налаштування, або «Import» для завантаження  $\bullet$ налаштувань.
	- Ввести ім'я для налаштування миші, яке слід зберегти, або вибрати профіль для завантаження.
	- Натиснути кнопку «Save», щоб зберегти налаштування, або «Open» для завантаження налаштувань.
	- Клацнути «Save» Налаштування миші будуть збережені або оновлені.

### **9. ВІДНОВЛЕННЯ ПАРАМЕТРІВ ЗА ЗАМОВЧУВАННЯМ**

- **(2)** Клацнути «RESET» для скидання поточного профілю до параметрів за замовчуванням.
- Клацнути «OK» для скидання поточного профілю до параметрів за замовчуванням.

### **ВИПРАВЛЕННЯ НЕПОЛАДОК**

#### **Неполадка**

Програмне забезпечення не запускається.

#### **Рішення**

Переконайтеся, що мишу TRUST GXT 980 підключено та запустіть програмне забезпечення знов.

Якщо вам не вдалося вирішити проблему, зверніться до служби підтримки за адресою **www.trust.com/24480/faq**

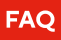

#### **WWW.TRUST.COM/24480/FAQ**  Trust International BV Laan van Barcelona 600 3317DD, Dordrecht, The Netherlands ©2022 Trust All rights reserved.